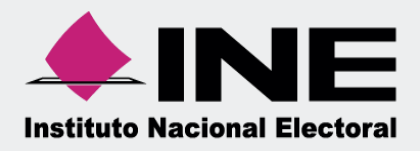

# Sistema Integral de Fiscalización (SIF)

00 Jun 00

## Guía para la Presentación del Informe Trimestral 2022 Ordinario

## **Unidad Técnica de Fiscalización**

## **Índice**

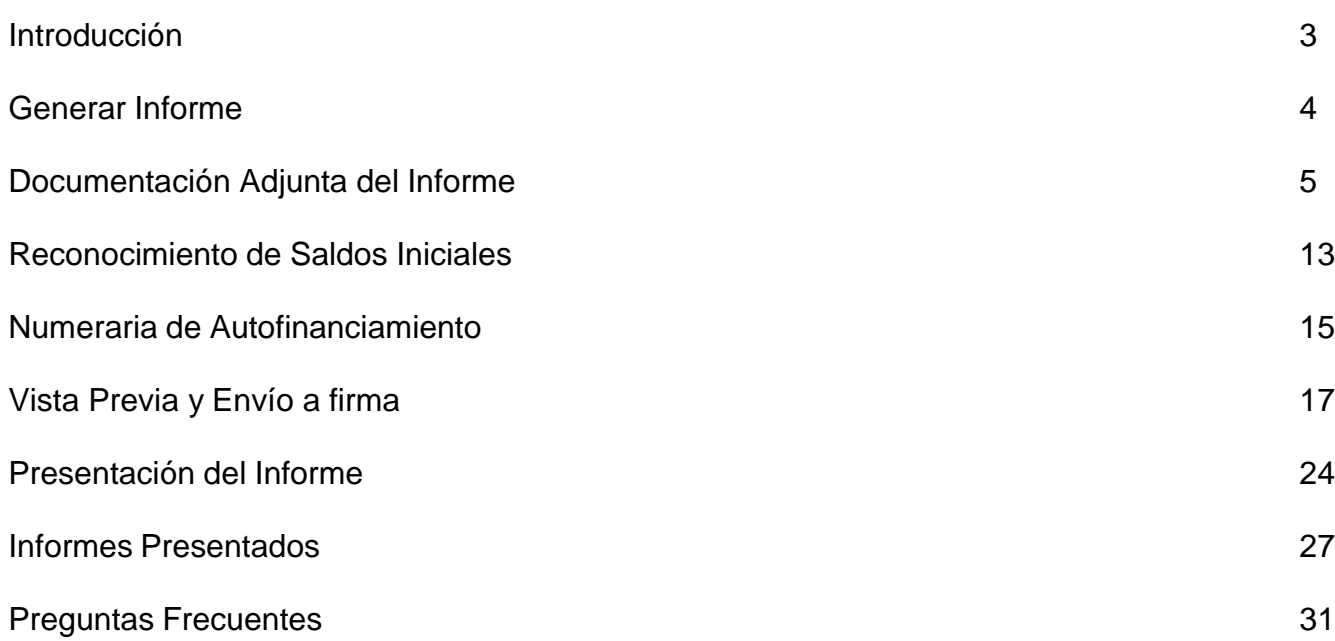

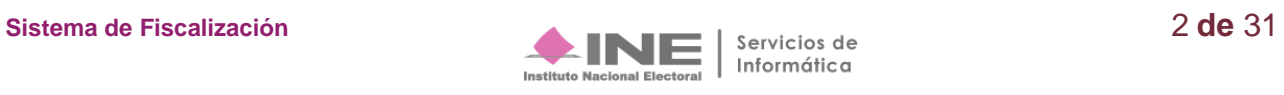

## <span id="page-2-0"></span>**Introducción**

A través del **Sistema Integral de Fiscalización (SIF) serán presentados los Informes trimestrales,** los cuales, consideran la totalidad de registros correspondientes a los ingresos recibidos y de los gastos efectuados por cada uno de los comités del partido; desde que inicia y hasta el último día del trimestre a reportar. En el caso de partidos de nueva creación desde el reconocimiento del partido hasta el primer corte trimestral que le corresponda de conformidad con el artículo 258 del Reglamento de Fiscalización y 78y 78, numeral 1, inciso a) de la Ley General de Partidos Políticos (LGPP).

Es importante mencionar que, **por medio del SIF se cumple conla obligación de presentarlosInformes Trimestrales (IT), aplicable a los Partidos Políticos**; por lo que, **se contará con un plazo máximo improrrogable para su presentación de 30 días hábiles** posteriores a la conclusión del trimestre, de conformidad con lo establecido en el **artículo 235, numeral 1, inciso a) del R F**. Cabe señalar que, la **omisión en la presentación de los Informes**, pese a ser de carácter informativo, **constituye una infracción** que podrá hacerse acreedora a una sanción conforme a la normativa vigente.

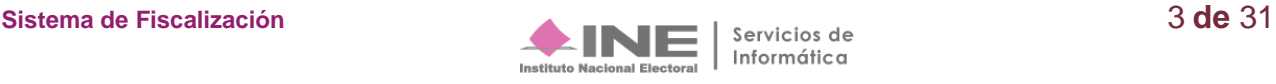

## <span id="page-3-0"></span>**Generar Informe**

Los perfiles que **pueden generar y enviar a firma** el Informe son:

- **Capturista;**
- **Administrador SO;**
- **Responsable de Finanzas Auxiliar; y**
- **Responsable de Finanzas Titular.**

**El único perfil que puede firmar (presentar) el Informe** a través del SIF, es el **Responsable de Finanzas Titular** de cada uno de los Comités correspondientes.

A continuación, te compartimos el procedimiento para presentar el Informe Trimestral:

#### **Paso 1: Ingresa** al Módulo de **Ordinario.**

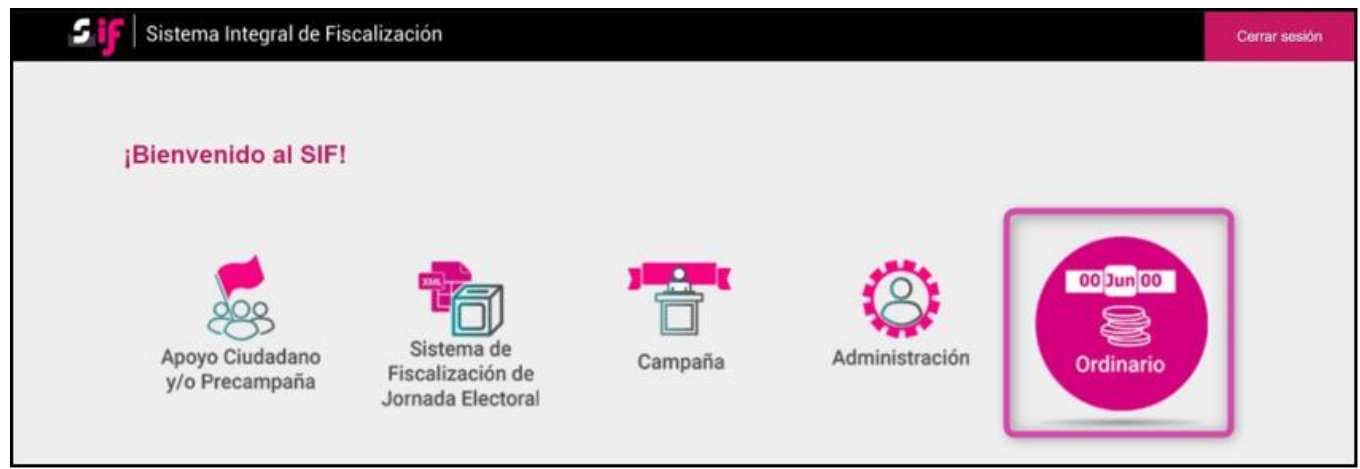

**Paso 2: Selecciona** la contabilidad a trabajar, oprimiendo el botón **de la columna Acciones.** 

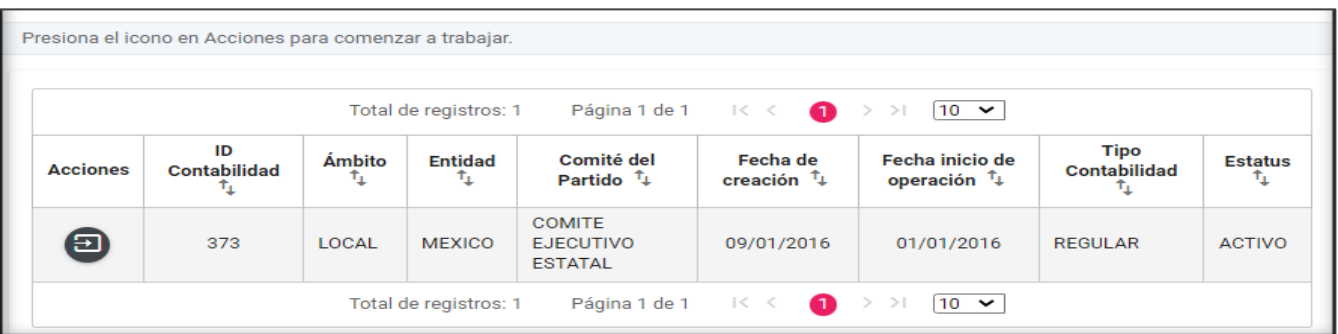

**Paso 3: En** el menú **Informes** se mostrarán los submenús disponibles, esto dependerá del perfil de **usuario que acceda** al sistema.

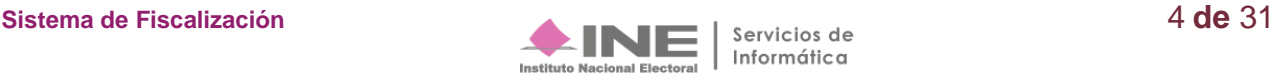

## <span id="page-4-0"></span>**Documentación Adjunta del Informe**

Para iniciar la presentación de tu Informe, observarás el submenú **Documentación Adjunta del Informe**, en esta sección **deberás incorporar** la **documentación** establecida en la normativa y que se presenta con el Informe a través del sistema.

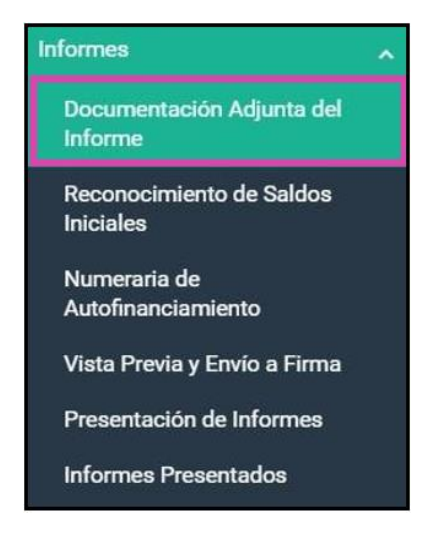

**Paso 1**: Al seleccionar el apartado **Documentación Adjunta del Informe**, el sistema muestra la pantalla para la selección del Informe, con la finalidad de elegir el que se desea trabajar con los siguientes campos:

- **Selecciona** el **Ejercicio** del Informe que se desea trabajar en este caso será el 2022.
- **Selecciona** entre Informe **Anual** o **Trimestral**
- **Selecciona la etapa del Informe** que se desea trabajar, en esta opción se mostrará de manera dinámica con base en los periodos establecidos conforme a la temporalidad vigente.\*

Al finalizar, oprime en el botón **Aceptar**.

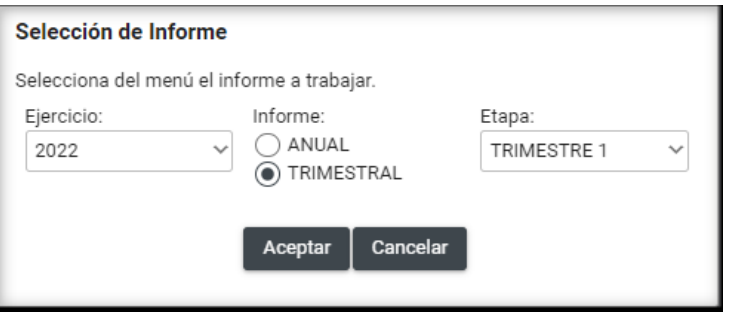

\***Consulta la temporalidad de tu contabilidad en** el menú **ADMINISTRACION**, Módulo de "Gestión Electoral" "Temporalidad".

**Paso 2: Elige** el **Tipo de Clasificación** que corresponda a la documentación que se desea adjuntar.

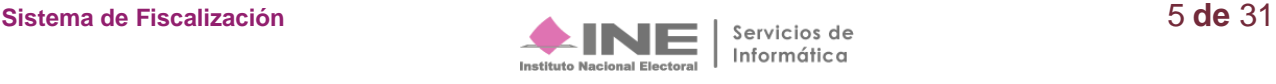

Al seleccionar alguna de las opciones en el **Tipo de clasificación**, el sistema mostrará las extensiones permitidas para cada clasificación.

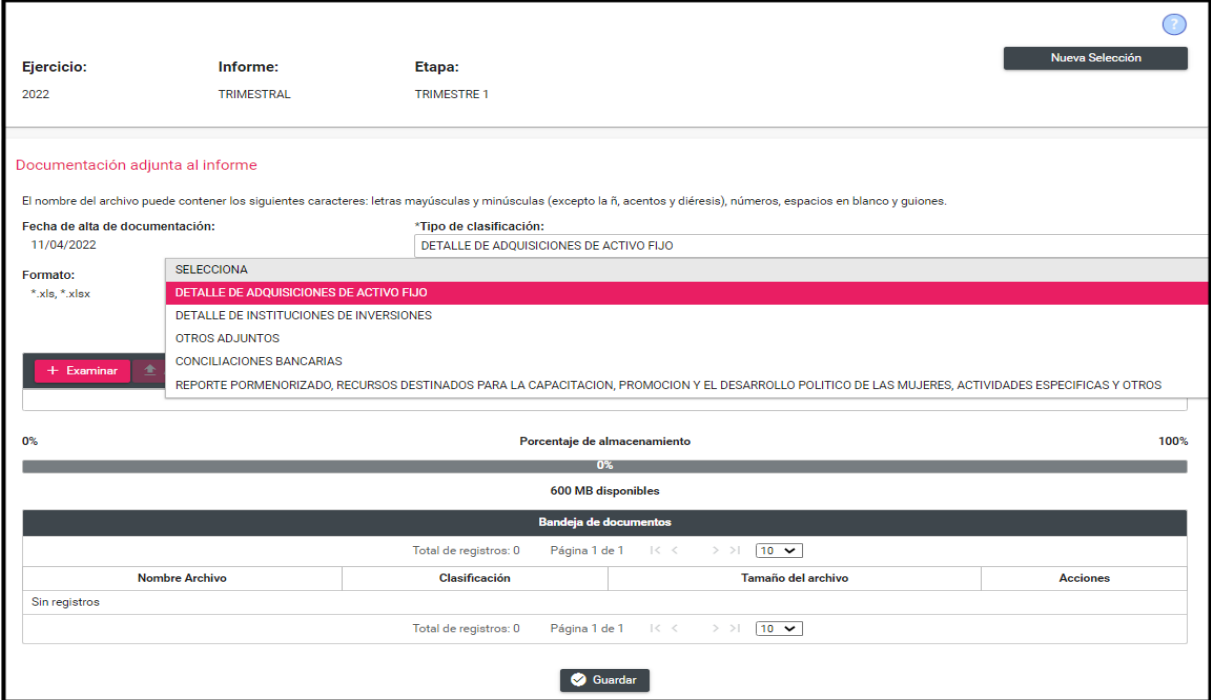

**Paso 3:** Presiona el botón **Examinar** y selecciona los archivos de tu equipo de cómputo que se desees incorporar y que correspondan al tipo de extensiones permitidas, las cuales, son validadas por el sistema, por lo que, en caso de no ser correcto se mostrará un mensaje indicando que el archivo no es válido.

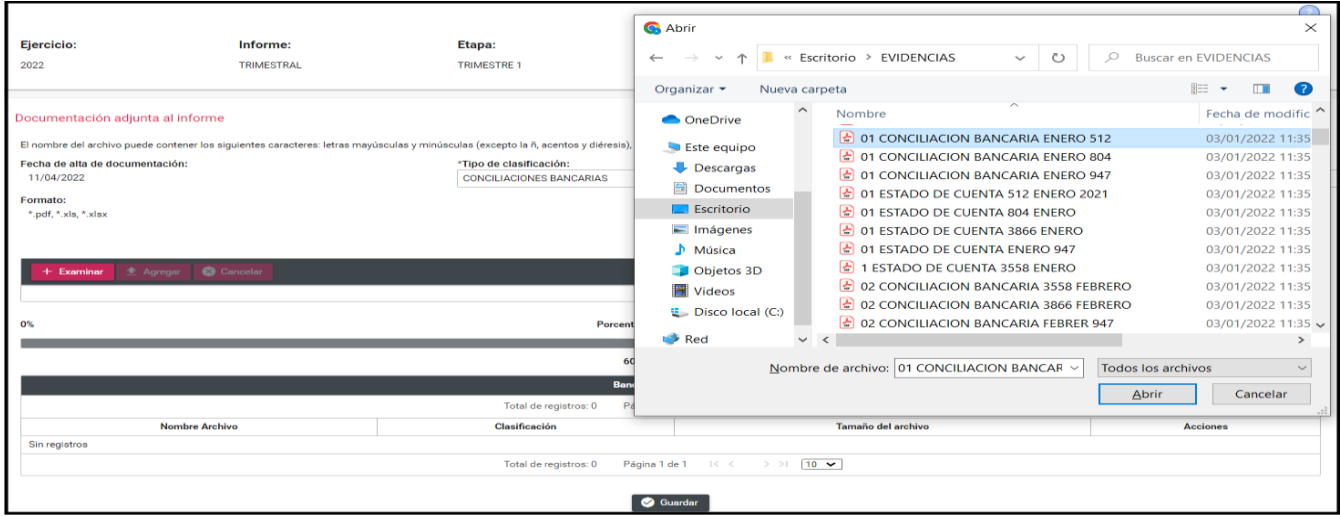

Paso 4: Una vez seleccionados los archivos presiona Agregar para que el sistema cargue los documentos, se observará una barra con el porcentaje de almacenamiento, te informamos que, cuentas con hasta 600 MB de espacio para cargar documentos por tipo de clasificación.

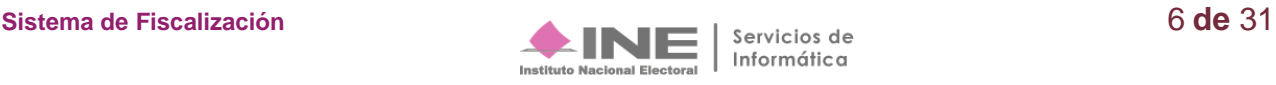

El nombre de los archivos puede contener los siguientes caracteres: letras mayúsculas y minúsculas (excepto la ñ, acentos, comas y diéresis), números, espacios en blanco, puntos y guiones.

Asimismo, se recomienda que el tamaño de los archivos a incorporar al sistema en cada clasificación de la documentación adjunta no sea mayor a los **100 MB (por cada archivo).**

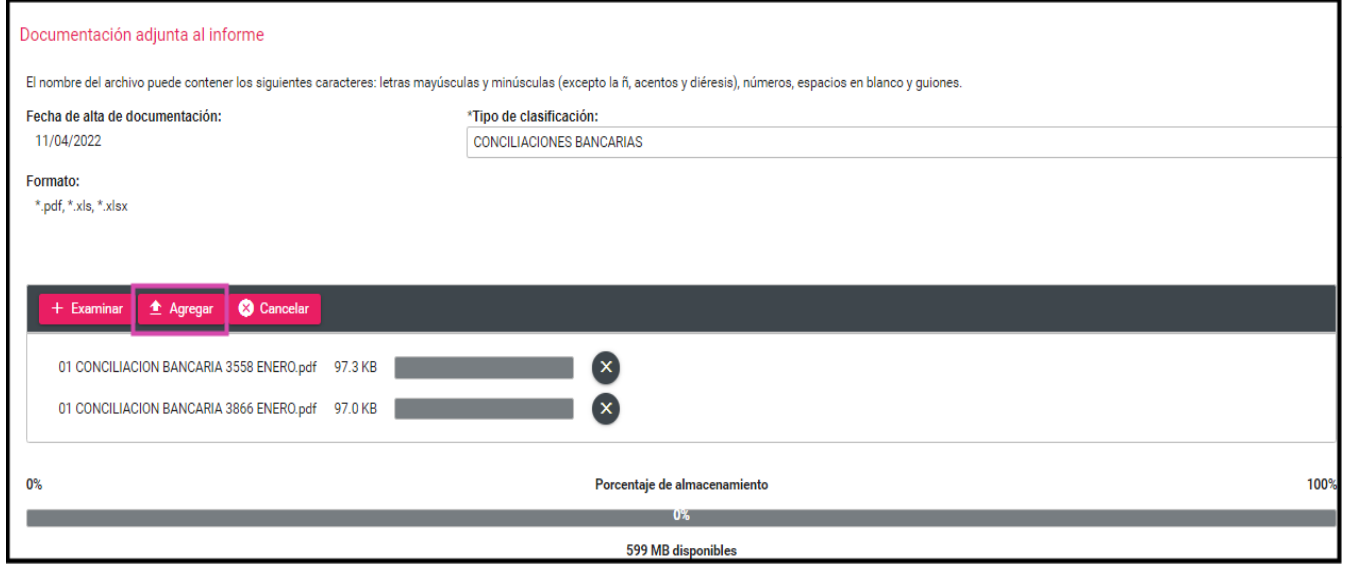

**Paso 5:** En la Bandeja de documentos, se muestra la información de los archivos a adjuntar:

- **a)** Nombre del archivo.
- **b)** Clasificación del archivo.
- **c)** Tamaño del archivo.
- **d)** Columna **Acciones**, donde el sistema permite eliminar uno o varios de los documentos que adjuntaste, al seleccionar el ícono.

**Paso 6:** Para finalizar el procedimiento presiona el botón **Guardar:**

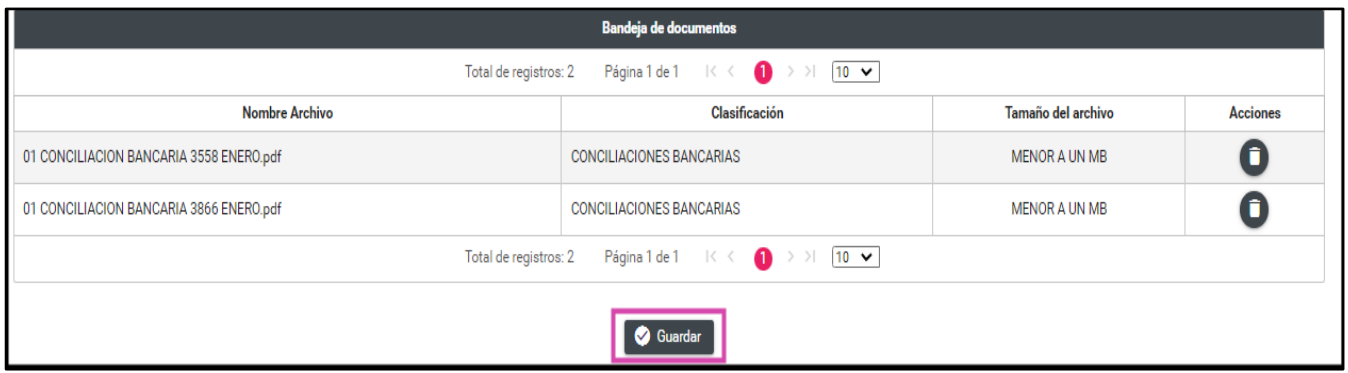

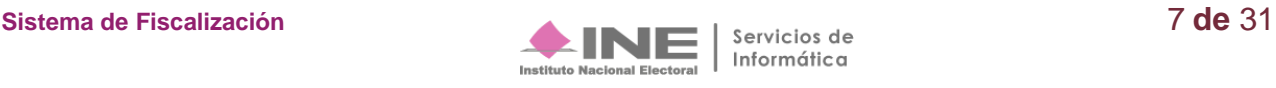

**Paso 7:** Al concluir este procedimiento, se mostrará el siguiente mensaje:

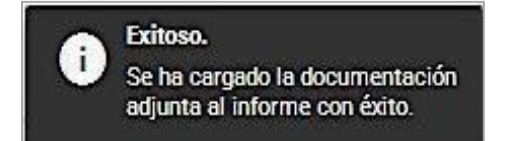

**Nota: El sistema permitirá eliminar y adjuntar más documentación, siempre y cuando no se haya enviado el Informe a firma, se encuentre presentado y se cuente con temporalidad;** de ser el caso, se mostrará un mensaje que notificará al usuario que el Informe fue enviado a firma con anterioridad, se encuentra presentado o se encuentra fuera de temporalidad.

#### **Consulta**

**Para consultar los archivos guardados en Documentación Adjunta al Informe**, ingresa a las opciones que se visualizan del lado superior derecho de la pantalla y selecciona **Consulta***.*

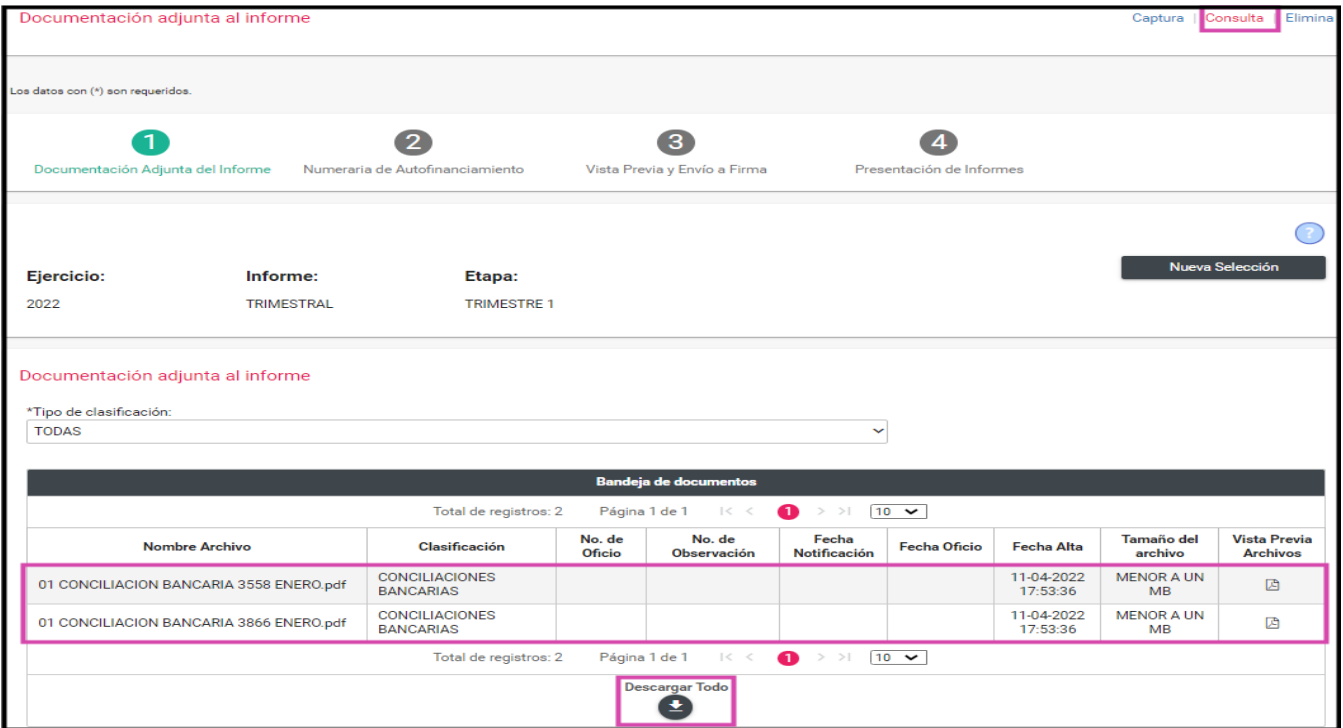

Podrás descargar nuevamente la información en una carpeta .zip, utilizando el botón de **Descargar Todo.**

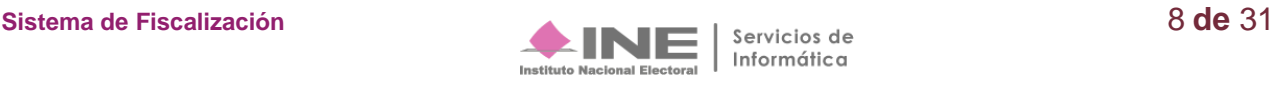

#### **Eliminar Documentación Adjunta al Informe**

Si deseas **eliminar** documentación adjunta, debes seguir los siguientes pasos:

**Paso 1:** Selecciona la opción **Elimina**, tal y como lo muestra la imagen siguiente.

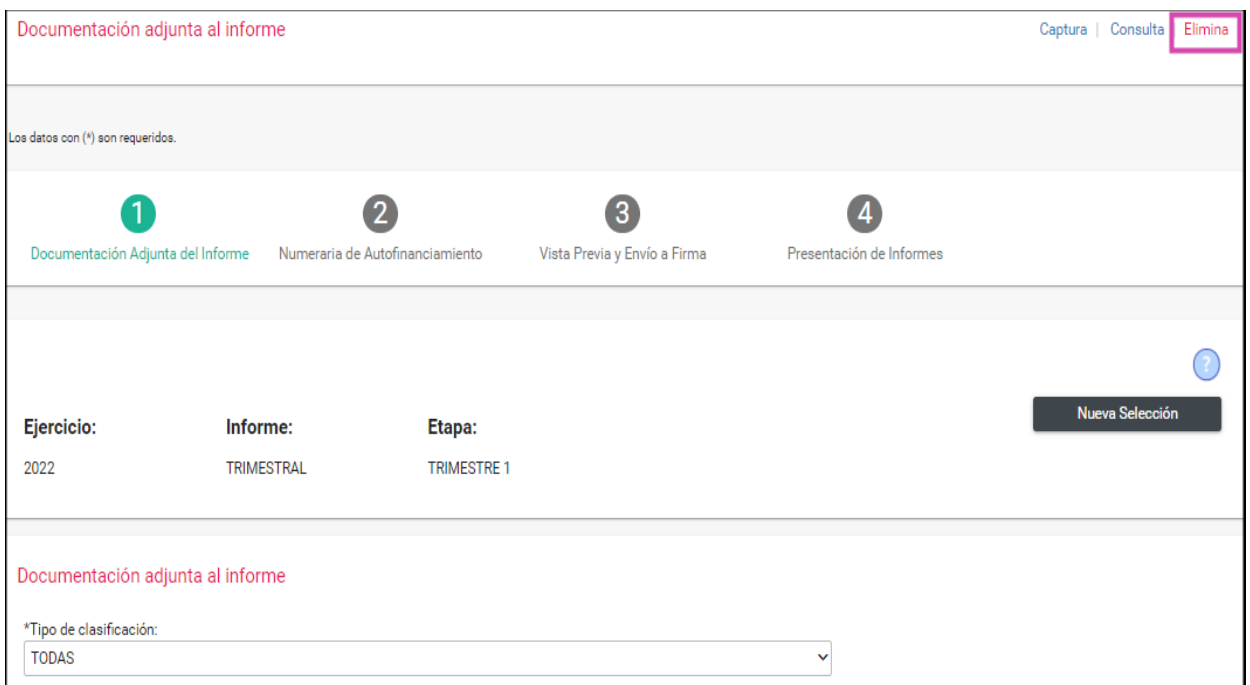

**Paso 2:** En la **Bandeja de documentos** se mostrará la documentación cargada previamente y se habilitará una casilla de selección por cada documento, por lo que, será necesario seleccionar el o los documentos que desea a eliminar.

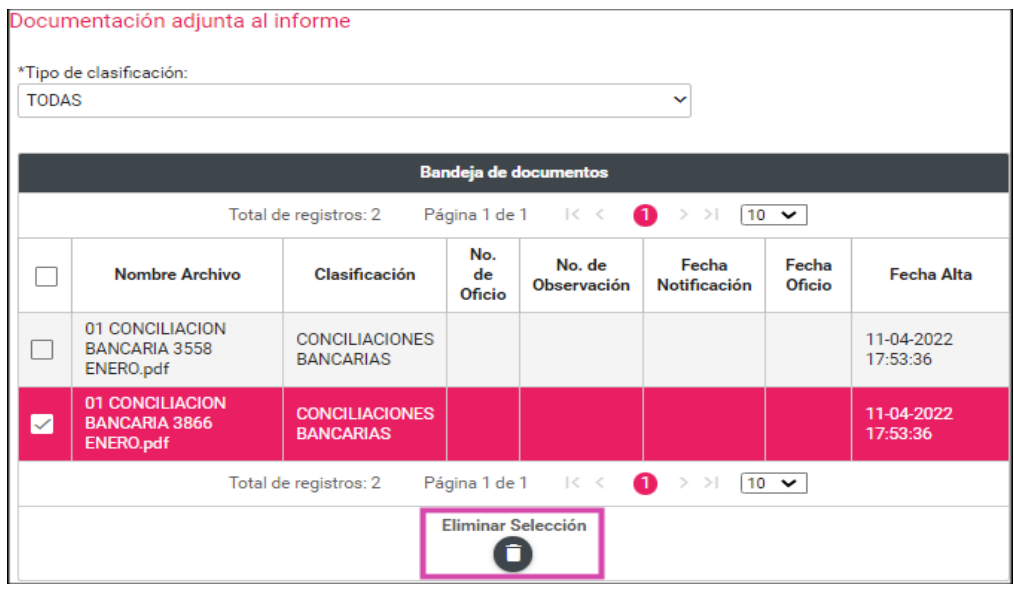

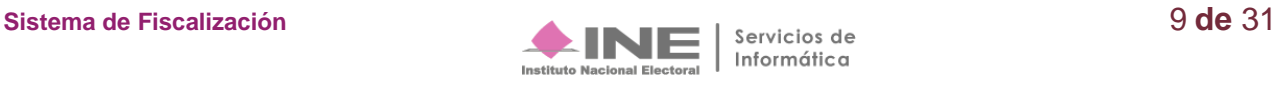

**Paso 3:** Presione **Aceptar** para confirmar la acción de eliminar la documentación adjunta.

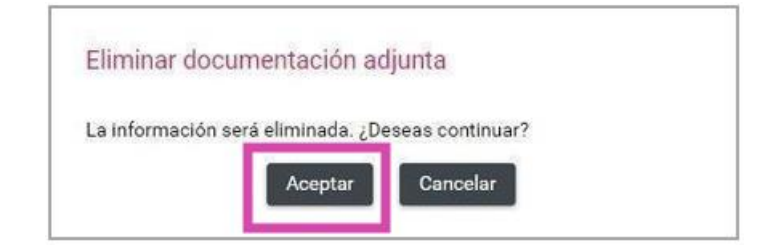

**Paso 4:** El sistema mostrará el siguiente mensaje:

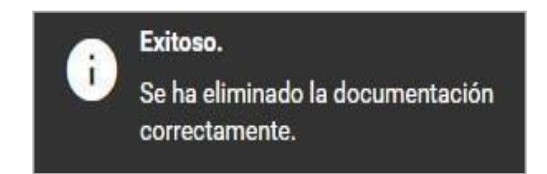

#### **Informes Trimestrales subsecuentes**

En lo relativo a las observaciones del Oficio de Errores y Omisiones que pudiera ser notificado por la Dirección de Auditoría de la Unidad Técnica de Fiscalización, **se deberá adjuntar la documentación solicitada en los periodos trimestrales subsecuentes** de acuerdo con el siguiente procedimiento:

**Paso 1: Ingresa** al submenú **Documentación Adjunta del Informe.**

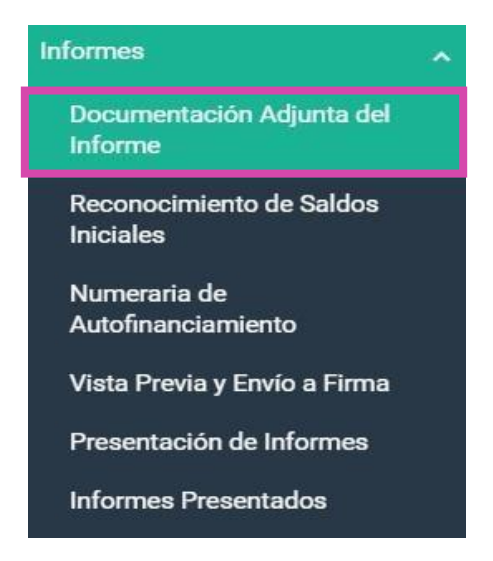

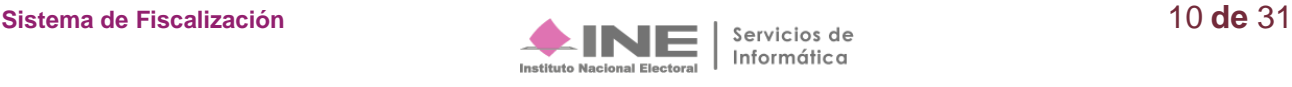

**Paso 2:** Selecciona el **Ejercicio**, el **Tipo de Informe** y la **Etapa** del Informe que se desea trabajar, en este caso, se deberá seleccionar el trimestre en el cual se desea adjuntar documentación, al finalizar, da clic en el botón **Aceptar**.

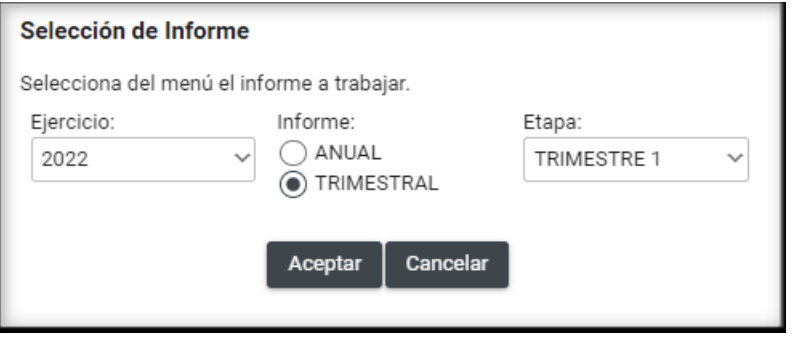

**Paso 3:** En **Tipo de Clasificación**, selecciona **Escrito de Contestación al Oficio de Errores y Omisiones/ Cédula de conciliación (Artículo 293 del Reglamento de Fiscalización).**

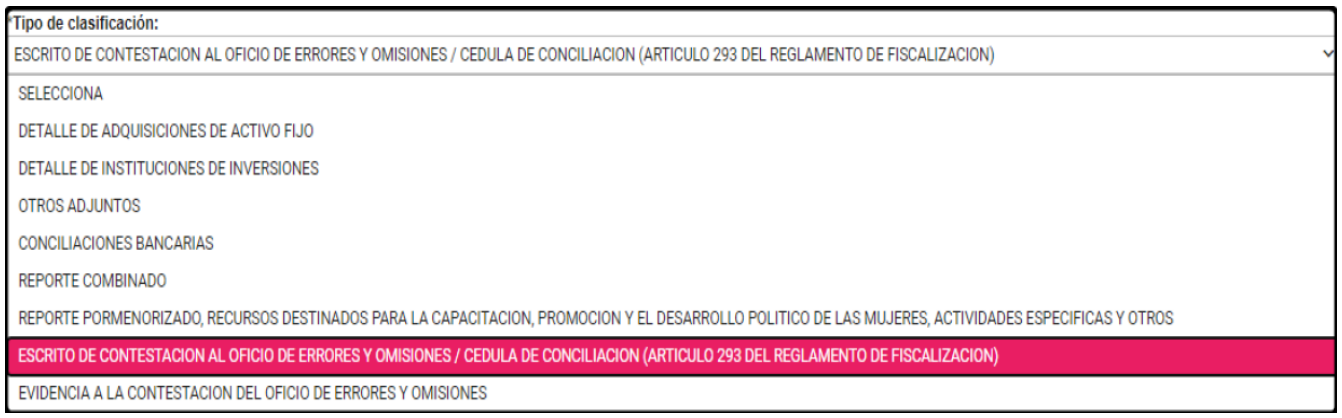

**Paso 4.** Una vez seleccionada esta clasificación, aparecerá el siguiente mensaje advirtiendo que los archivos que se deberán cargar al sistema necesariamente deben ser los relacionados con la respuesta al Oficio de Errores y Omisiones remitido por la autoridad, en caso afirmativo oprima el botón **Aceptar** para proceder a la carga de los archivos. En caso de que, que sea documentación soporte deregistros contables realizados en el SIF, se deberá seleccionar la opción Cancelar y el sistema cancelará esta acción.

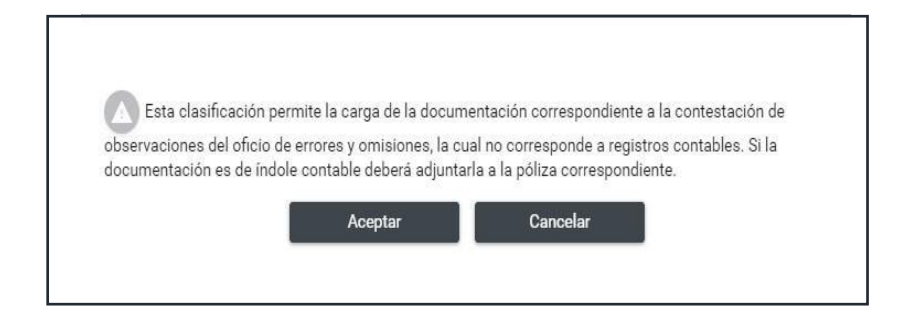

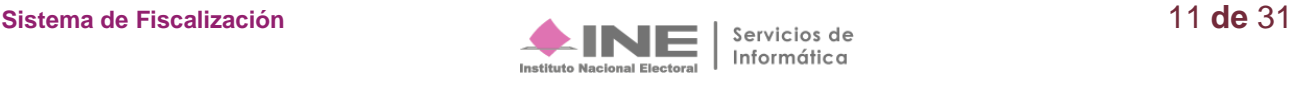

**Paso 5: Presiona** el botón de **Examinar** para seleccionar el archivo que deseas incorporar como parte de la contestación al Oficio de Errores y Omisiones, posteriormente, llena los campos relacionados con el mismo.

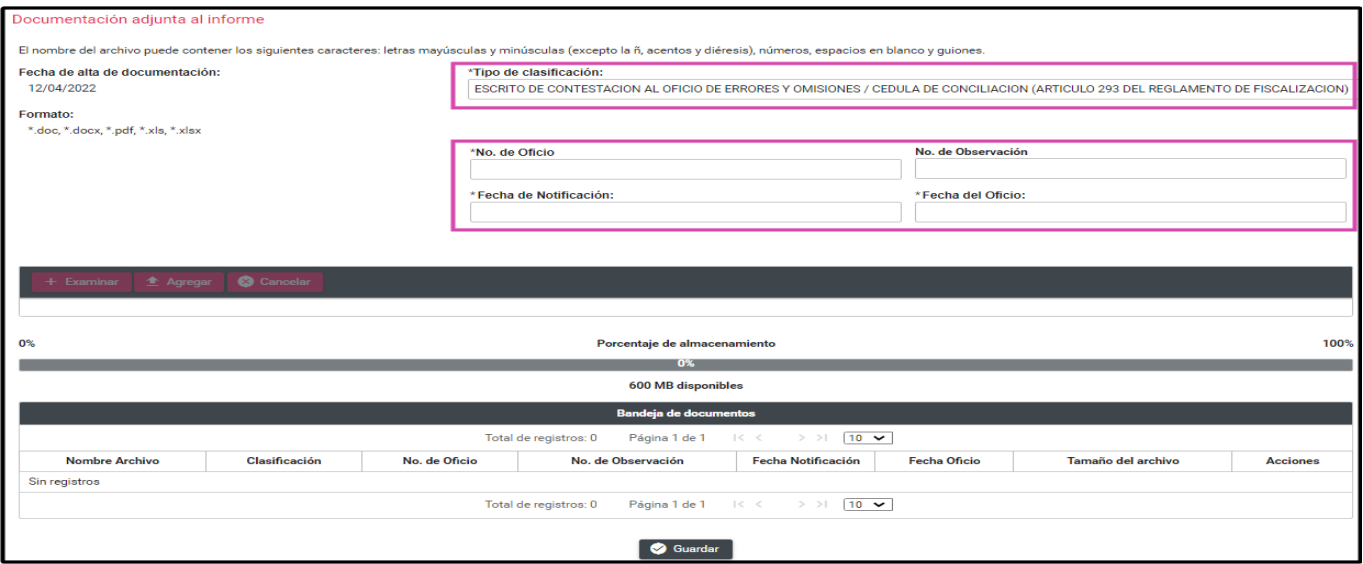

**Paso 6:** Presiona **Agregar** para adjuntar la documentación.

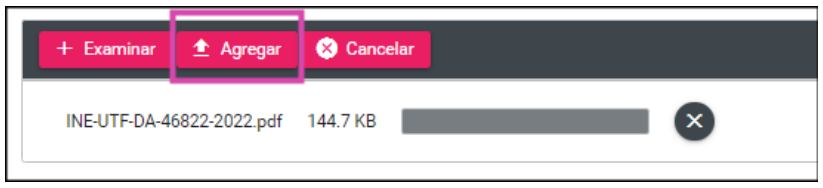

**Paso 7:** Para concluir el procedimiento presiona el botón **Guardar**.

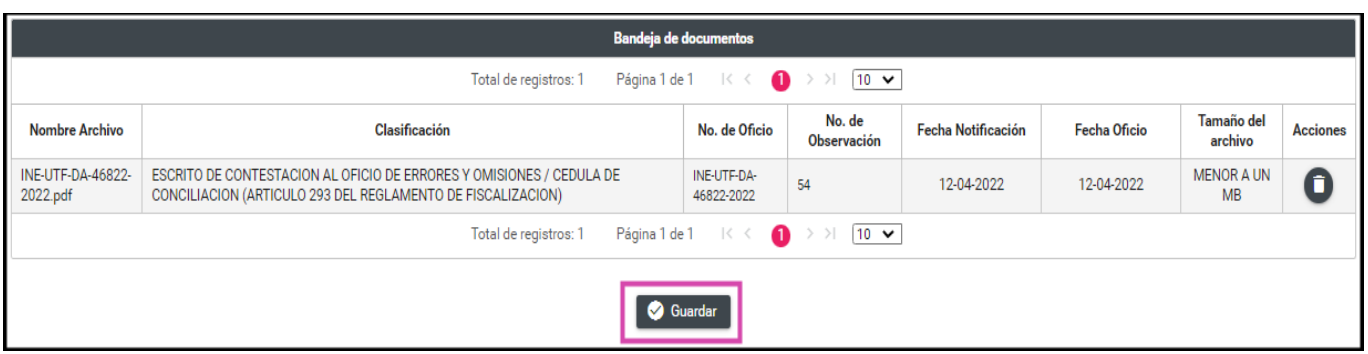

**Paso 8:** El sistema confirmará la carga exitosa de la documentación.

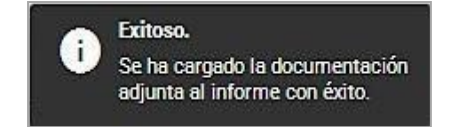

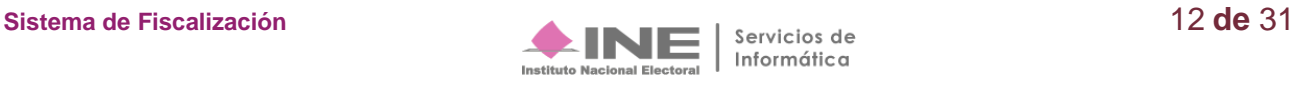

## <span id="page-12-0"></span>**Reconocimiento de Saldos Iniciales**

Este apartado solo estará disponible en el Informe Trimestral para partidos de nueva creación durante el Ejercicio 2022.

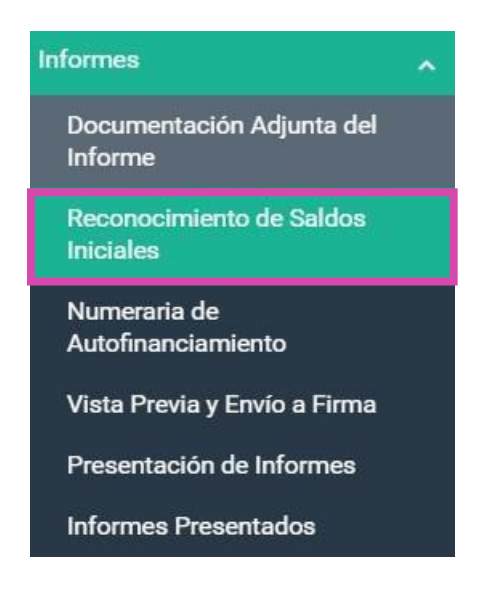

**Paso 1**. Al seleccionar el submenú **Reconocimiento de Saldos Iniciales**, el sistema muestra la pantalla **Selección del Informe**, con la finalidad de definir las características del Informe que se desea trabajar.

**Paso 2: Selecciona** el **Ejercicio, el Tipo de Informe y la Etapa** del Informe que se desea trabajar, al finalizar **da clic** en el botón **Aceptar.**

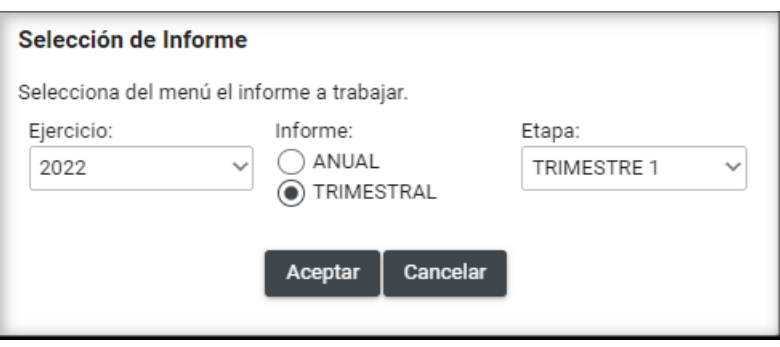

Inmediatamente, **el sistema mostrará un mensaje de aceptación,** el cual, desaparecerá después de seleccionar el botón **Aceptar**.

En **Reconocimiento de saldos iniciales deberás capturar el monto de** los siguientes rubros:

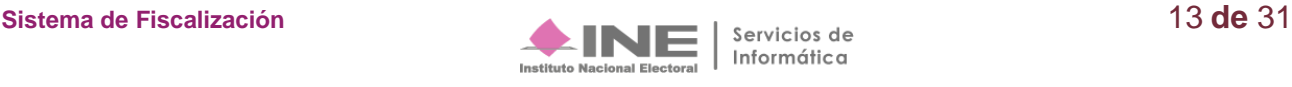

- **A.** Caja.
- **B.** Bancos.
- **C.** Inversiones en Valores.
- **D.** Adquisiciones de Activo Fijo:
	- **a.** Terrenos.
	- **b.** Edificios.
	- **c.** Mobiliario y equipo.
	- **d.** Equipo de transporte.
	- **e.** Equipo de cómputo.
	- **f.** Equipo de sonido y video.
	- **g.** Equipo de comunicación.
	- **h.** Maquinaria.
	- **i.** Equipo audiovisual y fotográfico
	- **j.** Adaptaciones, mejoras y construcción en proceso.

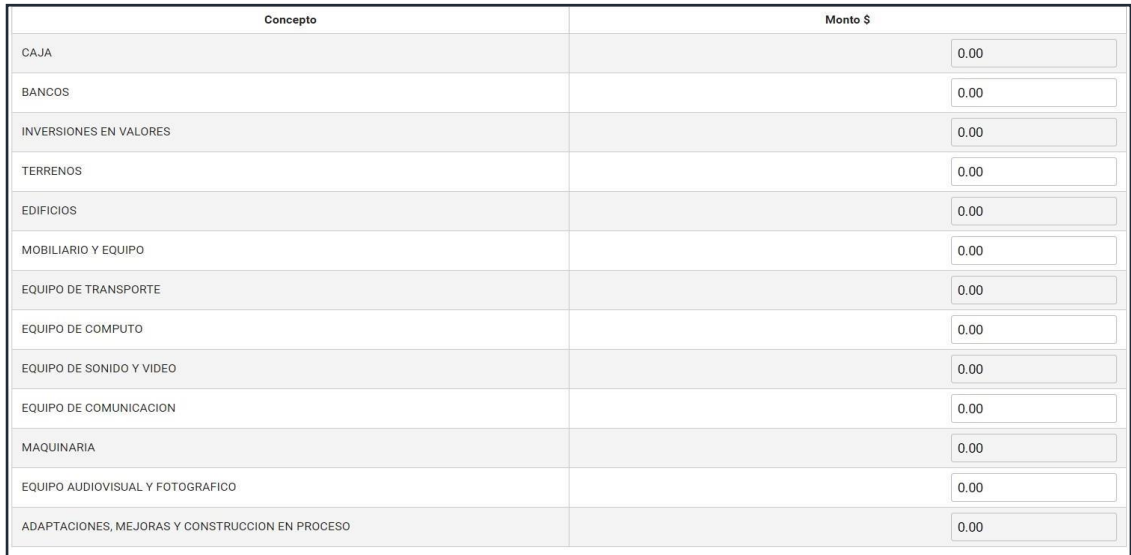

**El sistema hará** una **validación por rubro en las cuentas de Activo fijo,** donde el importe capturado no puede ser mayor al saldo final correspondiente al ejercicio registrado en la cuenta afectada. Lo anterior, con el fin de **evitar un saldo negativo** en cuentas de activo, para esto el sistema deberá mostrar el siguiente mensaje: "El importe capturado no puede ser mayor al registrado en la cuenta contable, favor de verificar la información de sus registros contables", eliminando el dato que hubiera capturado, después de seleccionar el botón **Aceptar** y se imputará un cero en el campo correspondiente para capturar nuevamente el importe.

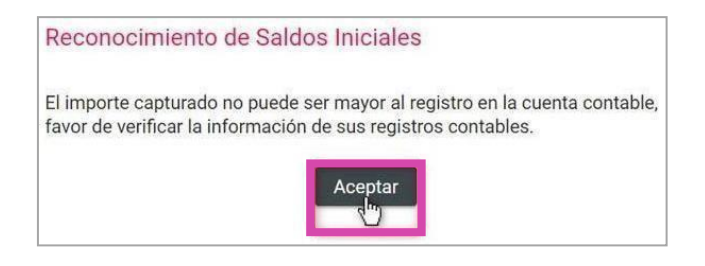

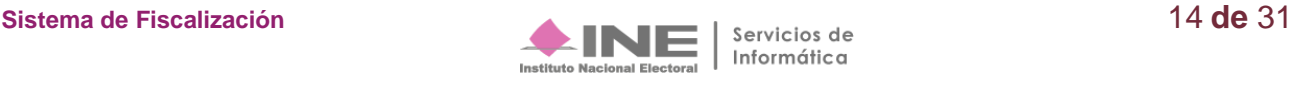

## <span id="page-14-0"></span>**Numeraria de Autofinanciamiento.**

En este submenú, **ingresa los datos correspondientes al número de eventos que se realizaron en el trimestre** y que se encuentran vinculados a los conceptos de ingresos por Autofinanciamiento.

**Paso 1: Selecciona** la opción **Numeraria de Autofinanciamiento.**

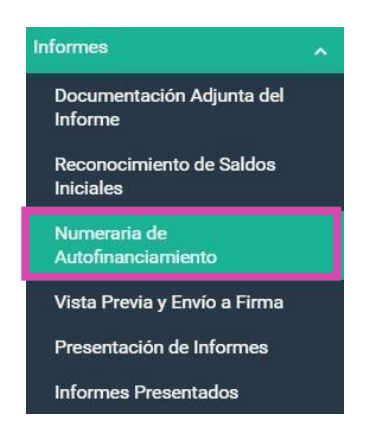

**Paso 2:** Selecciona el **Ejercicio, el Tipo de Informe y la Etapa** que se desea trabajar, al finalizar, **da clic en** el botón **Aceptar.**

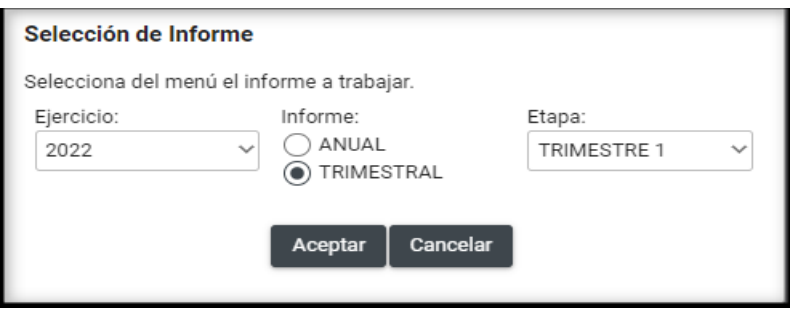

**Paso 3: En el campo Cantidad (No.) captura el número de eventos realizados** por el concepto de ingresos **por autofinanciamiento**, **cabe señalar que, es obligatorio capturar la cantidad en este campo cuando el monto sea mayor a cero,** por lo que, el sistema envía un mensaje de **Dato requerido,**  en tanto, **cuando no se obtengan ingresos deberá capturarse un cero.**

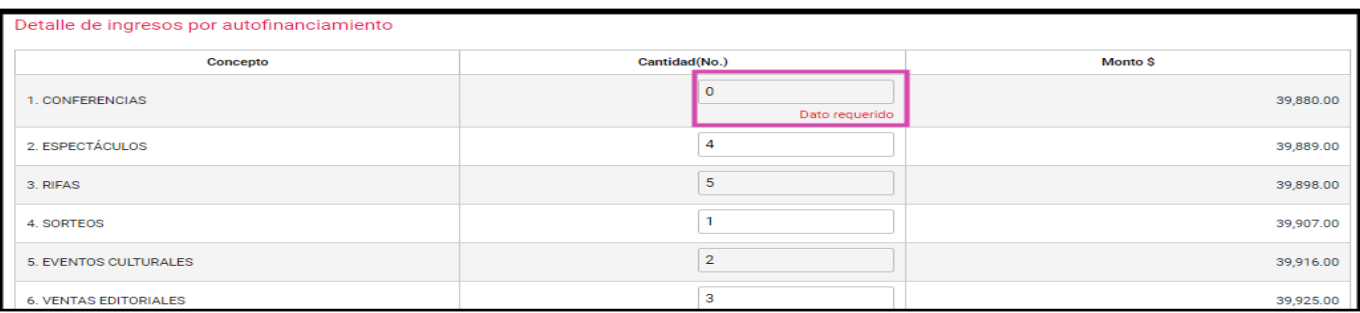

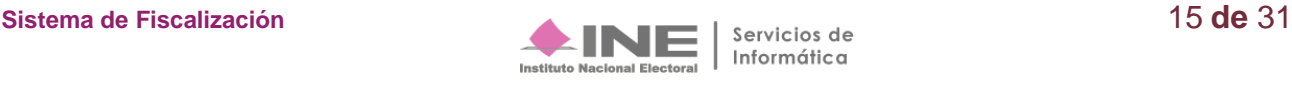

**Paso 4: Para concluir** el procedimiento **presiona Guardar,** esta información se mostrará en el formato del Informe.

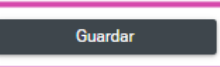

**Paso 5**: Al realizar el procedimiento de forma correcta, **el sistema muestra el siguiente mensaje:**

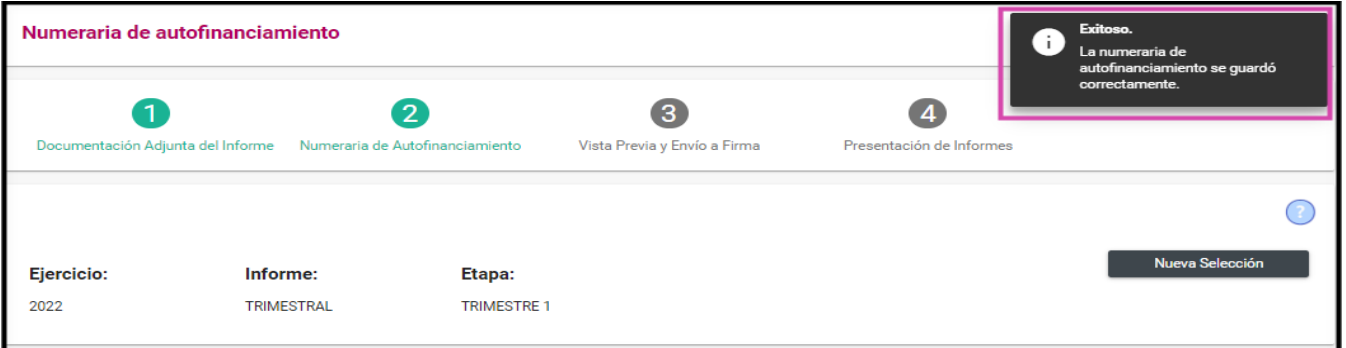

**Nota:** El sistema permitirá modificar **la Numeraria de Autofinanciamiento** siempre y cuando el Informe no se haya **enviado a firma o presentado** y se cuente **con temporalidad,** una vez enviado a firma o presentado, tendrá que eliminarse o dejarse sin efecto, según sea el caso, a través de la opción **Elimina**.

#### **Consulta**

**Para consultar la información registrada en Numeraria de Autofinanciamiento**, ingresa a las opciones que se visualizan del lado superior derecho de la pantalla y selecciona **Consulta**.

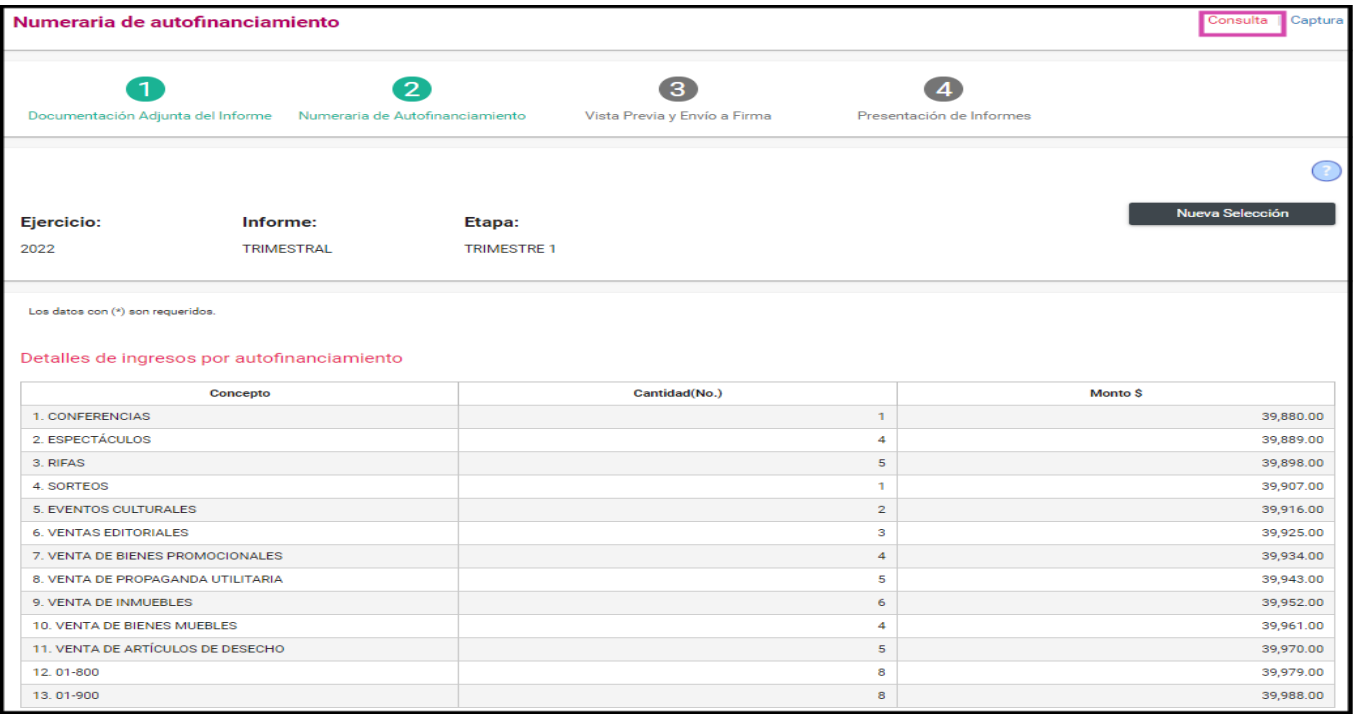

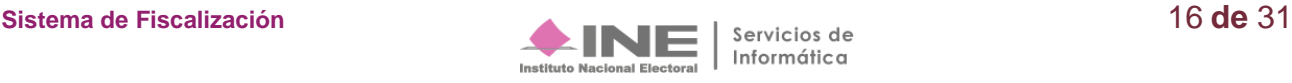

## <span id="page-16-0"></span>**Vista Previa y Envío a firma**

En este apartado **podrás visualizar** las secciones del **Informe Trimestral, el Anexo de Otros Ingresos yOtros Gastos,** de acuerdo con el periodo y tipo de Informe seleccionado.

#### **Vista Previa**

Selecciona la opción **Vista Previa y Envío a Firma.**

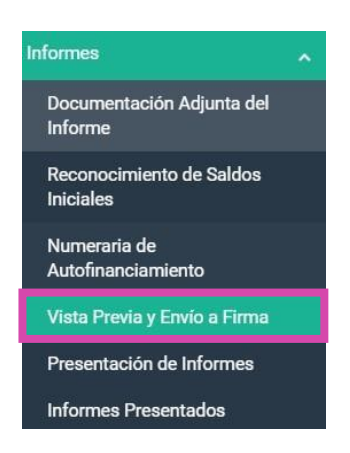

**Nota:** Los datos del **Informe** y sus **anexos no se pueden modificar** (no son editables), debido a que son generados automáticamente con los registros contables del sistema.

**Elige la opción** que deseas que se despliegue el contenido y puedas revisarlo a detalle.

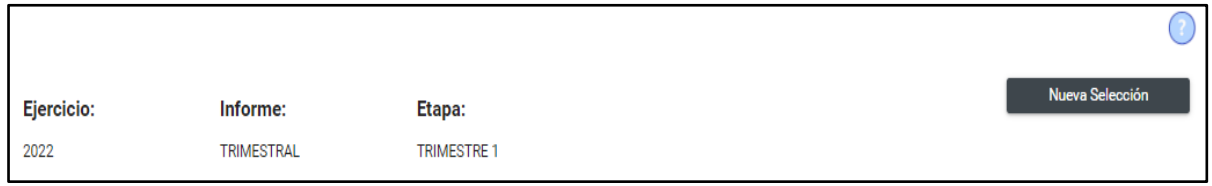

#### **I. Datos de Identificación**

En esta sección, el sistema **presenta** los datos de identificación del partido político nacional o local y son los siguientes: **nombre del partido, tipo de comité, siglas, id de contabilidad, Entidad,** así como la **fecha de inicio y término del periodo.**

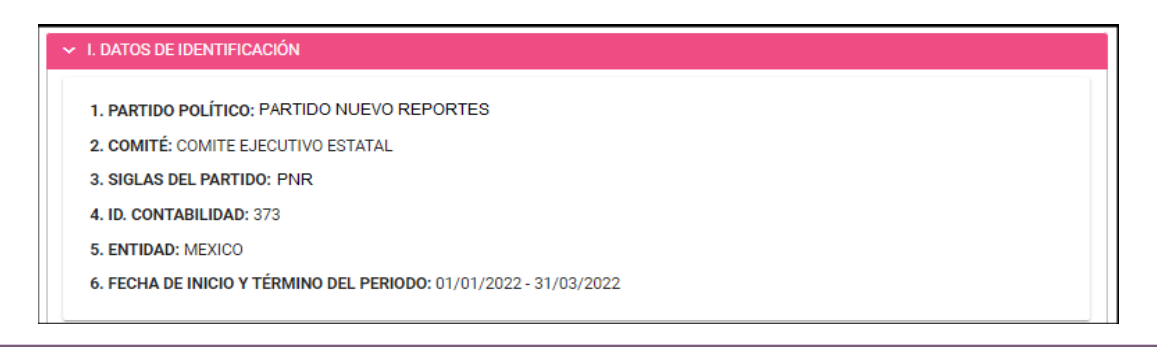

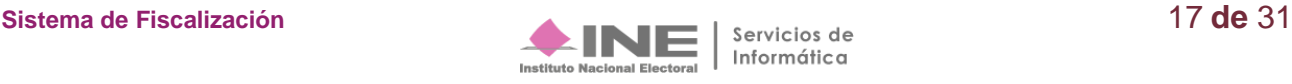

#### **II. Resumen**

**Se muestran** los importes correspondientes al **total de Ingresos y Gastos** registrados en la contabilidad del comité del partido político **correspondientes al primer día del ejercicio y hasta el último día del trimestre que se esté consultando**; así mismo refleja la diferencia entre estos dos conceptos.

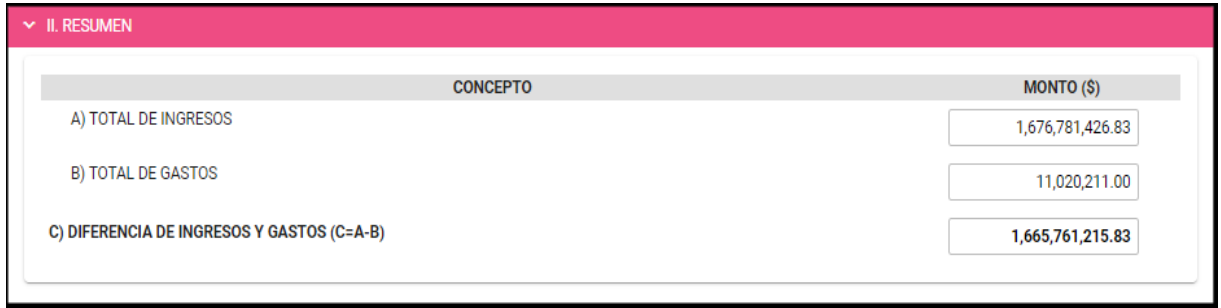

#### **III. Balance de Ingresos y Gastos**

**Se observan** los rubros y los importes que componen el **Total de Ingresos** y el **Total de Gastos** registradosen la contabilidad del partido político **de acuerdo con el trimestre, considerando desde el primer día del ejercicio y hasta el último día del trimestre de que se trate.**

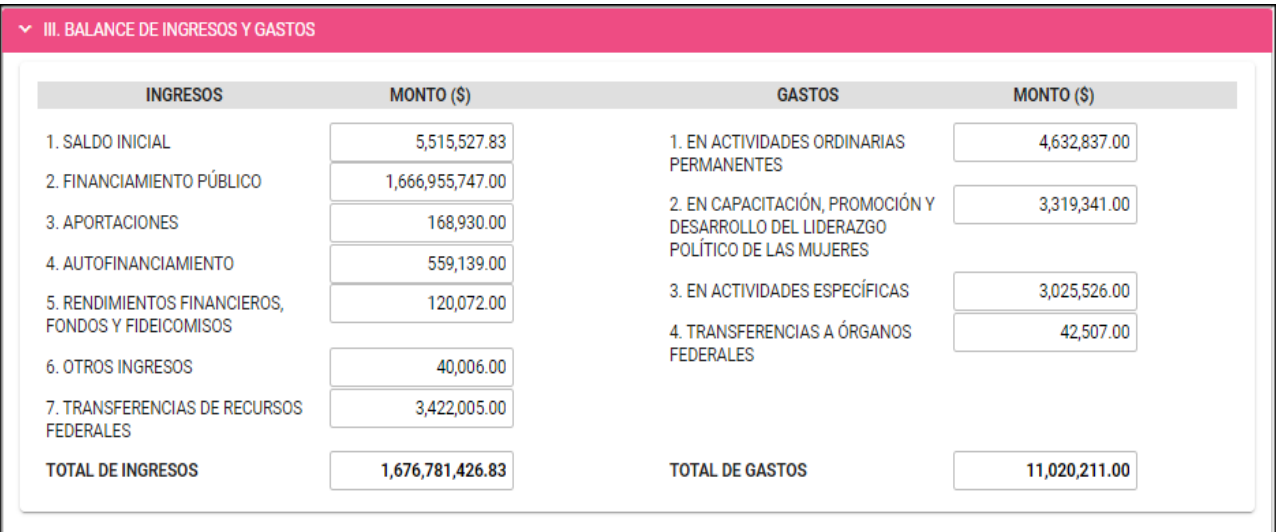

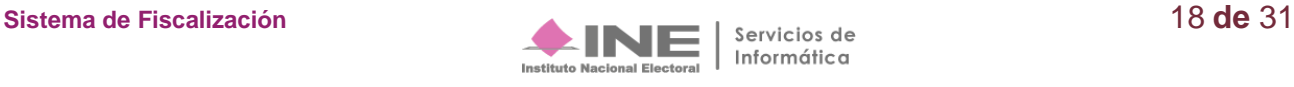

#### **IV. Detalle de Ingresos**

En esta sección **se encuentran** los conceptos e importes a detalle que componen el Total de Ingresos de la contabilidad, asimismo, se muestran **los ingresos por Autofinanciamiento y la cantidad de eventos que capturaste en la Numeraria.**

#### **V. Detalle de Gastos**

En este apartado **se integran** los conceptos e importes a detalle que componen el Total de Gastos dela contabilidad, **de Operación Ordinaria, en Capacitación, Promoción y Desarrollo del Liderazgo Político de las Mujeres, Actividades Específicas y Transferencias.**

#### **VI. Detalle de Transferencias**

Esta sección **muestra los conceptos e importes** que componen los Ingresos y Egresos **por Transferencias,** los cuales, se encuentran divididos en aquellas en **efectivo y** en **especie**.

#### **Información Adicional**

Esta sección **describe el detalle de Cuentas por Cobrar y Anticipos,** así como**, las Cuentas por Pagar**. En la parte final de esta sección se **incluye el nombre del titular del órgano Responsable de Finanzas del Comité respectivo.**

#### **Descarga de la Vista Previa**

Previo a **enviar a firma** el Informe, **puedes descargar la vista previa** del Informe **y sus Anexos**, los **Reportes** y la **Documentación Adjunta.**

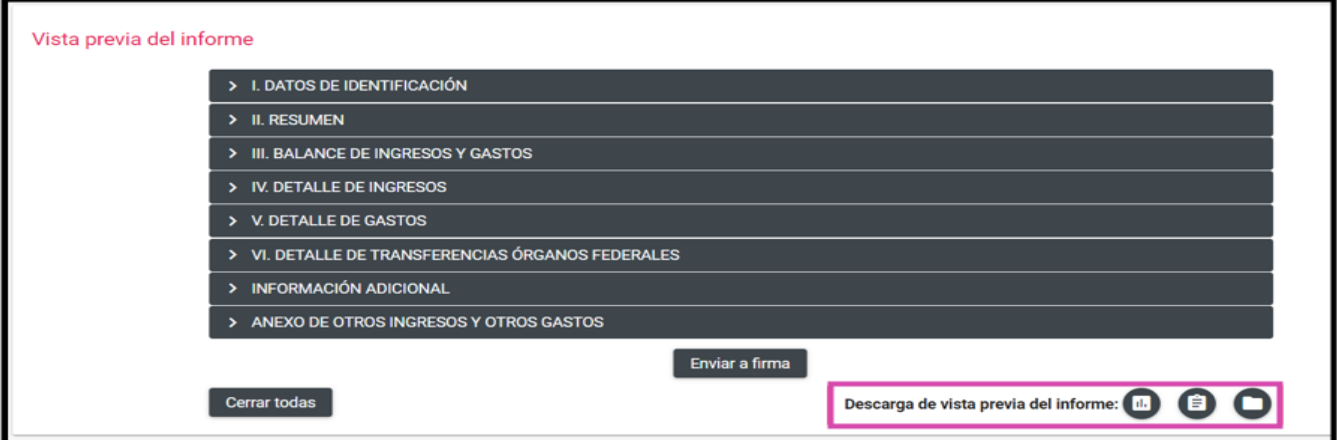

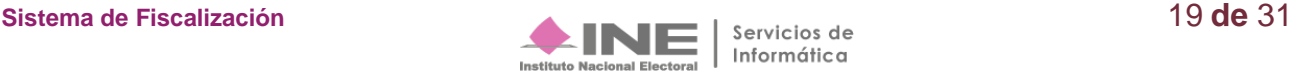

En el submenú **Vista Previa y Envío a Firma,** dirígete al final de la sección, donde se visualizan 3 íconos que permiten descargar la información que contendrá el Informe por presentar.

**Selecciona el primer ícono** titulado "**Informes y anexos**".

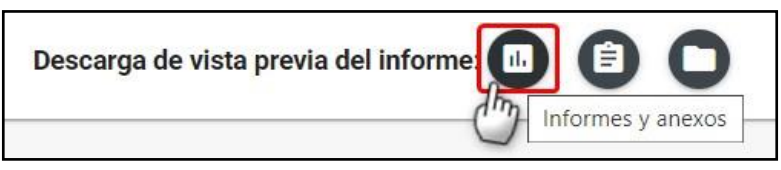

**Al oprimir** ésteeste ícono, se habilita una pantalla para seleccionar **los formatos disponibles para descargar.** Los formatos descargados se consideran como un **"Documento sin validez oficial"**, se visualizará la fecha y hora de la generación de la Vista Previa.

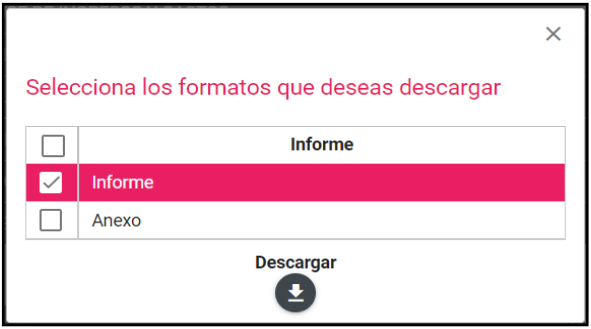

**Para descargar** los **Reportes** de la vista previa, selecciona el segundo ícono:

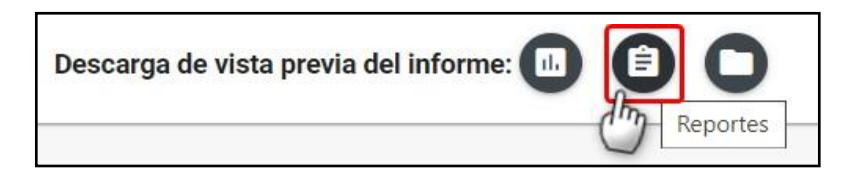

Al seleccionar el ícono Reportes, **se habilita una pantalla para seleccionar los reportes disponibles** para descargar.

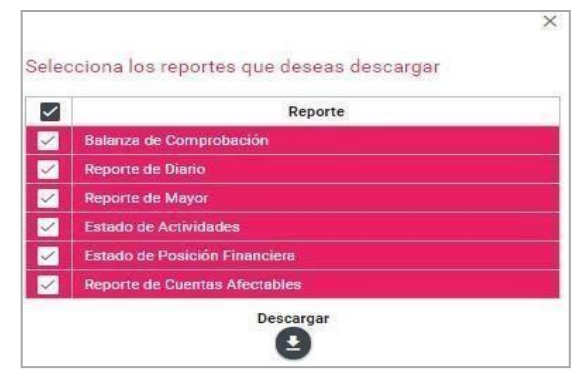

**Para descargar la Documentación Adjunta** de la vista previa, **selecciona** el tercer ícono:

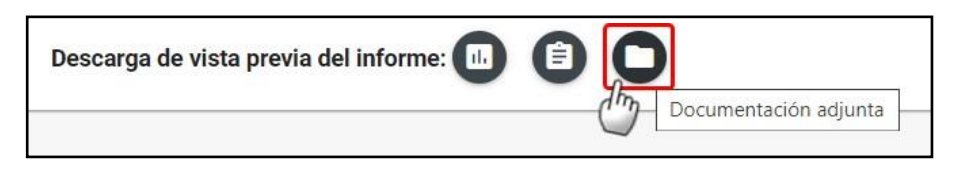

Al seleccionar este ícono, **se habilita una pantalla para descargar la totalidad de la documentación.**

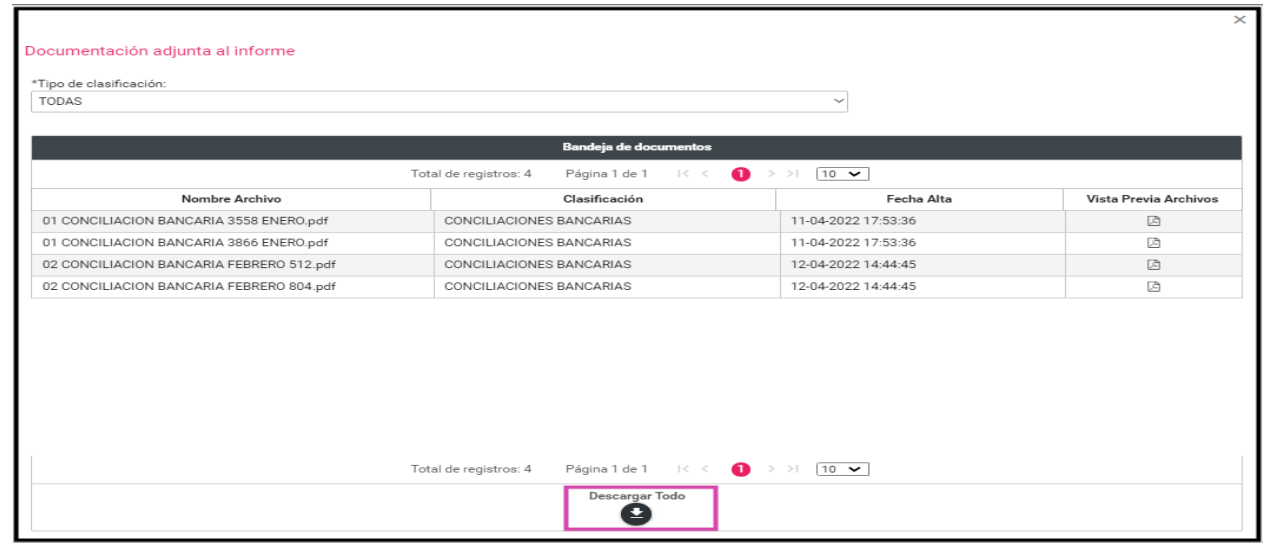

#### **Enviar a Firma**

Una vez que ha sido **validada** la información, el **Capturista,** el **responsable de Finanzas Auxiliar,** el **Admin SO** y el **Responsable de Finanzas Titular** podrán **Enviar a Firma el Informe**. Para enviar un Informe a firma realiza los siguientes pasos:

**Paso 1: Selecciona** la opción **Vista Previa y Envío a Firma.**

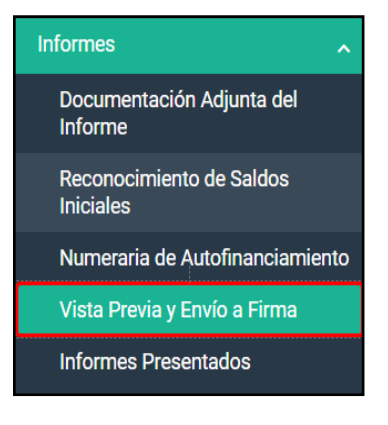

**Paso 2:** En la parte inferior, **presiona** el botón **Enviar a Firma***.*

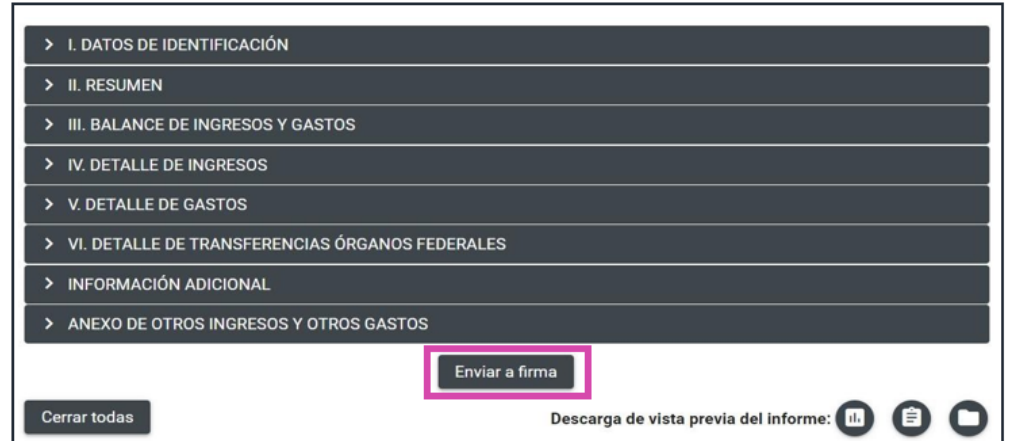

Enseguida, **aparecerá el siguiente mensaje**, con este podrás confirmar que, el Informe fue enviado a firma correctamente.

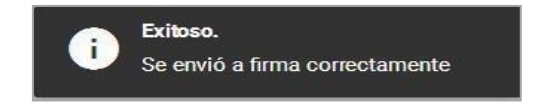

**Nota:** Para los Informes Trimestrales **no existe el bloqueo de contabilidad,** en el momento en el que se envía a firma o se presenta, debido a que la temporalidad le permite al partido político el registro de operaciones contables durante todo el ejercicio.

#### **Eliminar un Informe enviado a firma**

Para hacer una corrección en el contenido del Informe enviado a firma, **el Responsable de Finanzas Titular** o en su caso el **Responsable de Finanzas Auxiliar y Admin SO** podrán **Eliminar un Informe Enviado a Firma.**

**Paso 1:** Del menú de **Informes**, selecciona la opción **Presentación de Informes.**

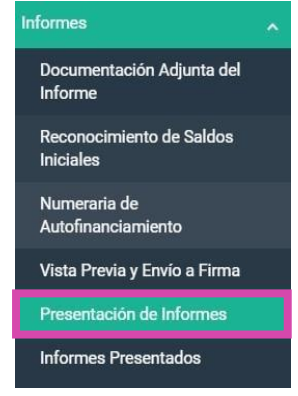

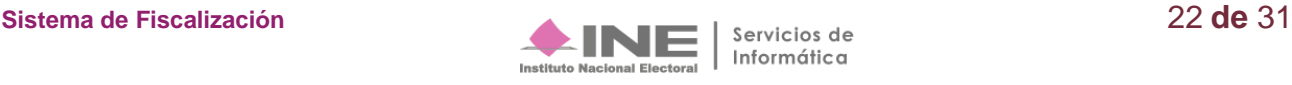

**Paso 2: En el menú** superior derecho **selecciona** la opción **Elimina.**

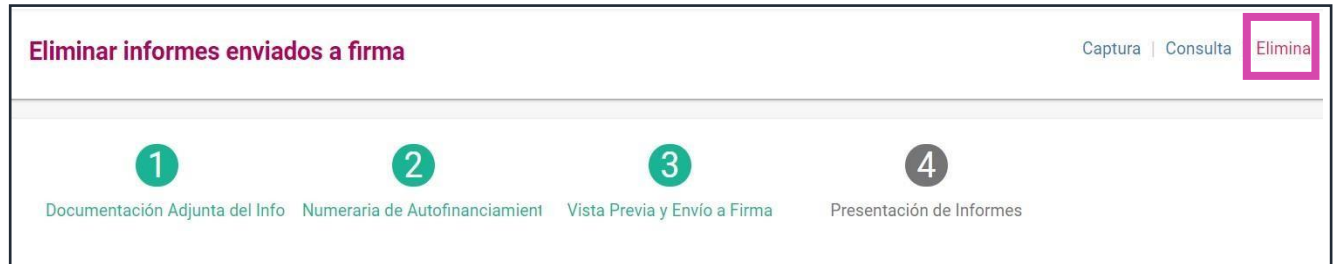

**Paso 3:** En el apartado **Informes a Eliminar**, **identifica el informe** enviado a firma que deseas eliminar **y selecciónalo** a través de la casilla de selección que se encuentra del lado izquierdo, posteriormente, **oprime** el botón de **Eliminar Selección.**

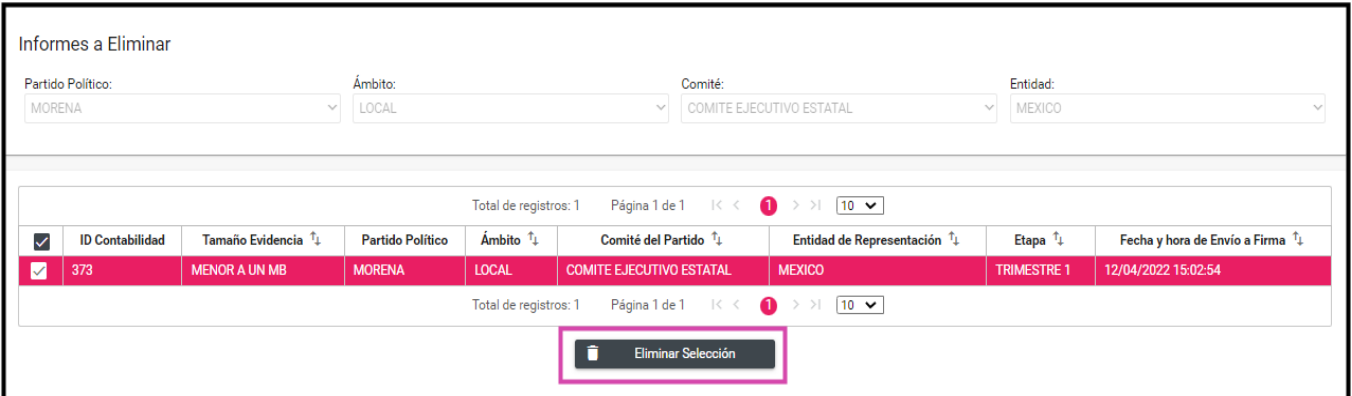

**Paso 4:** El sistema **desplegará una advertencia para confirmar** la **operación**. **Si estás seguro de** querer **eliminar el Informe** enviado a firma **selecciona** la opción **SI**, de lo contrario, selecciona la opción **NO**.

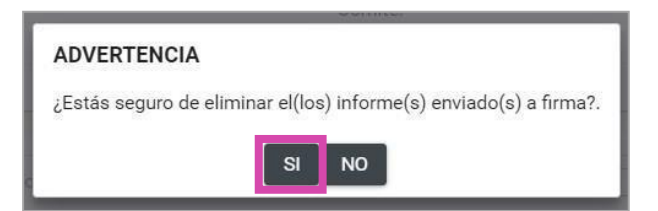

**Se visualizará el** siguiente **mensaje**, que permitirá elegir conservar **la documentación que se adjuntó**, si desea conservar los archivos selecciona la opción SI, de lo contrario selecciona la opción NO.

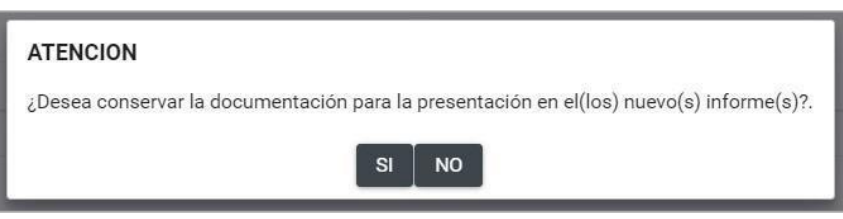

**Paso 5:** Una vez efectuada la acción se mostrará una ventana emergente en el centro de la pantalla, confirmando que se ha **eliminado el envío a firma**, por lo que debes seleccionar **Aceptar.**

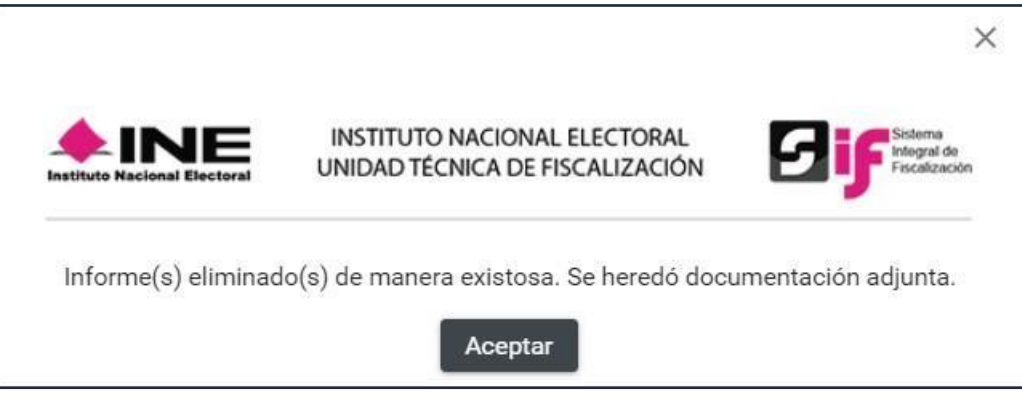

## <span id="page-23-0"></span>**Presentación del Informe**

**Los usuarios registrados en** el **SIF** con perfil:

- **Responsable de Finanzas Titular** de cada uno de los Comités de los partidos políticos, son los **únicos autorizados para presentar el Informe (firmar con su e.firma).**
- **Responsable de Finanzas del CEN podrá firmar** los Informes del propio **CEN** y de las **32** representaciones estatales federales (**CDE´s**).
- **Responsables de Finanzas** de los **32 CEE's** (local) únicamente **podrá firmar el Informe de su entidad**.

Para **presentar el Informe** realiza los siguientes pasos:

**Paso 1**: Del menú Informes, **elige** la opción **Presentación de Informes.**

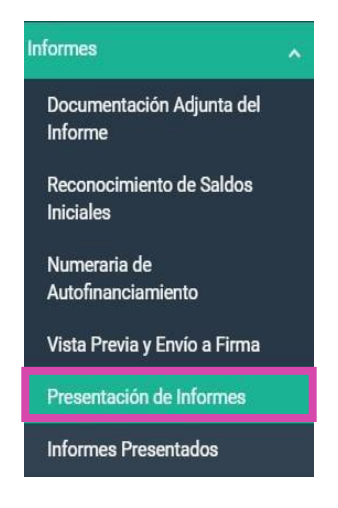

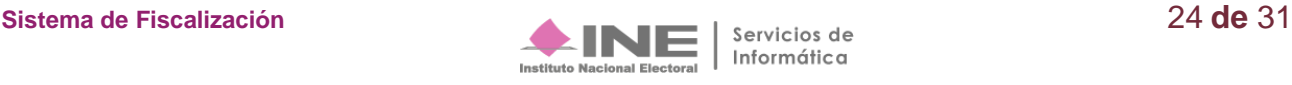

**Paso 2: Selecciona el Ejercicio, el Tipo de Informe y la Etapa** del Informe que se desea trabajar, al finalizar, **da clic en** el botón **Aceptar.**

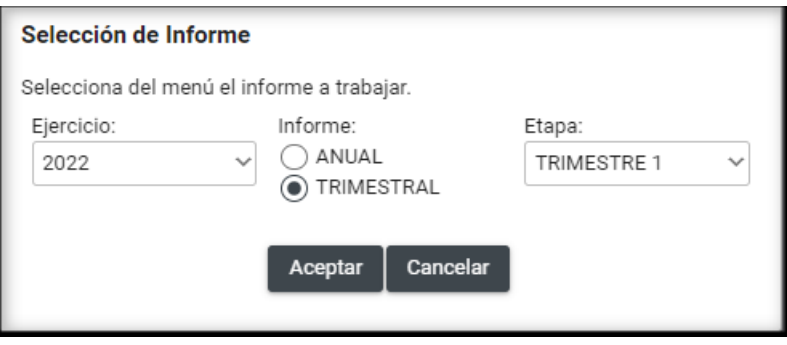

**Paso 3: Se visualizarán** en el apartado **Informes a firmar** los Informes **previamente enviados a firma**. Para continuar, **selecciona el** Informe **que deseas Firmar y oprime el botón** ubicado en la parte inferior de la página.

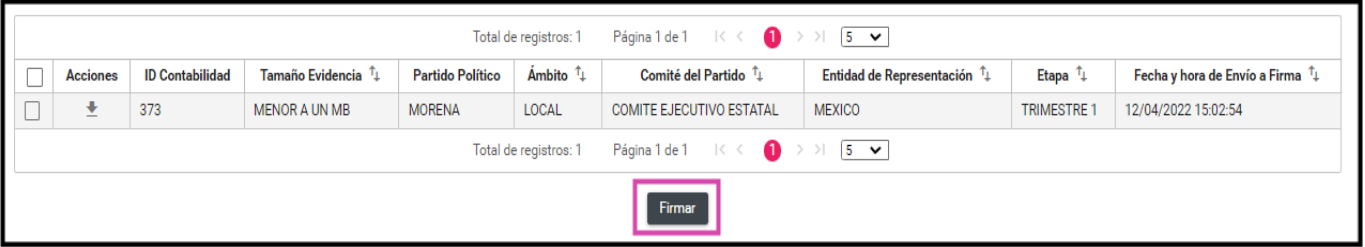

**Cuando un Informe enviado a firma se encuentre fuera de temporalidad**, **se visualizará en** el apartado llamado **Informes fuera de temporalidad**, por lo que, **no será posible eliminar** el Informe enviado a firma, **ni firmarlo**, es decir, **no será posible la presentación** de este.

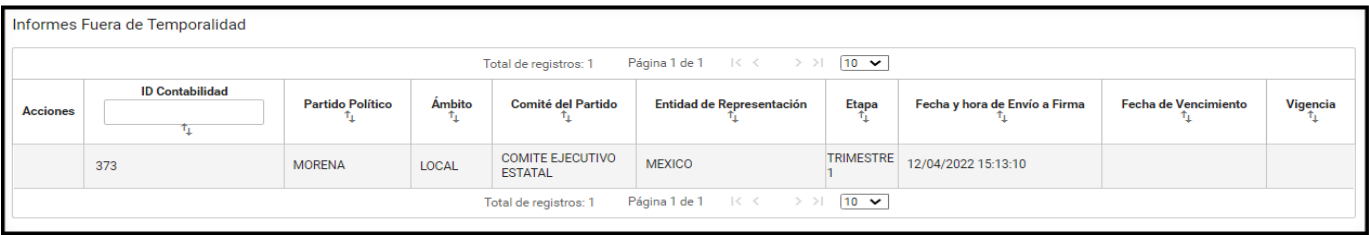

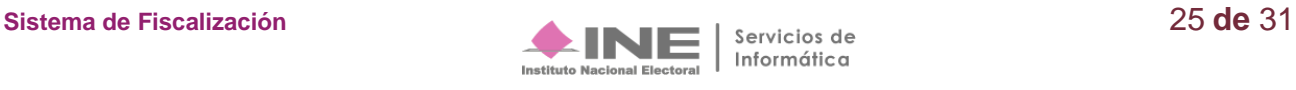

**Paso 4: Adjunta** los archivos de **la e. firma.**

**Ingresa:** El **certificado** (\*.cer), **la clave privada** (\*.key) y la **contraseña** de clave privada, aparecerá el ícono de validación, el cual, confirma la carga exitosa del archivo. **Para finalizar presiona** el botón **Aceptar**.

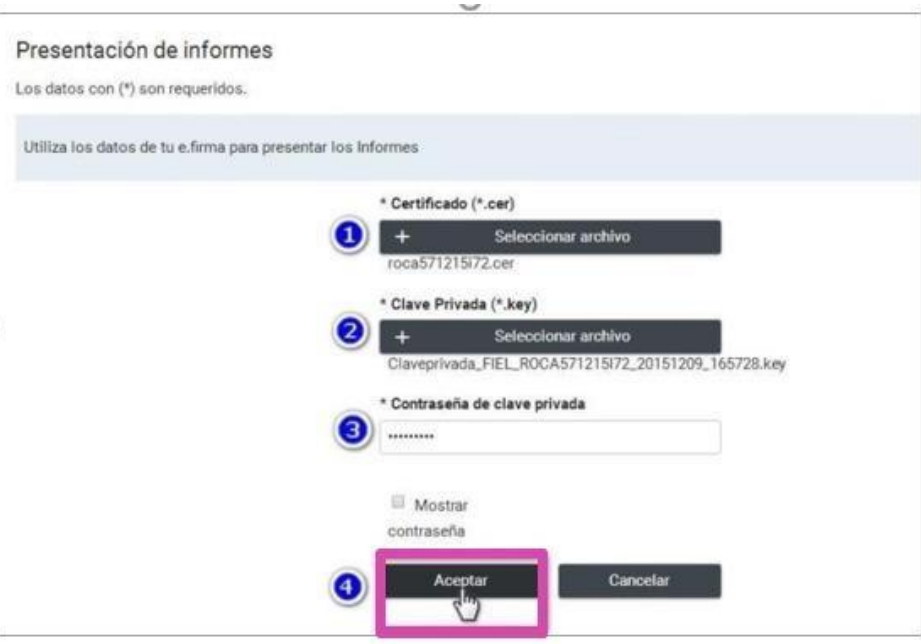

**Paso 5:** Una vez procesada correctamente la información de la e.firma, **se visualizará el mensaje de presentación exitosa,** asimismo, te muestra la opción de consultar el informe presentado presionando el botón **Aceptar**, o en caso negativo **Cancelar**.

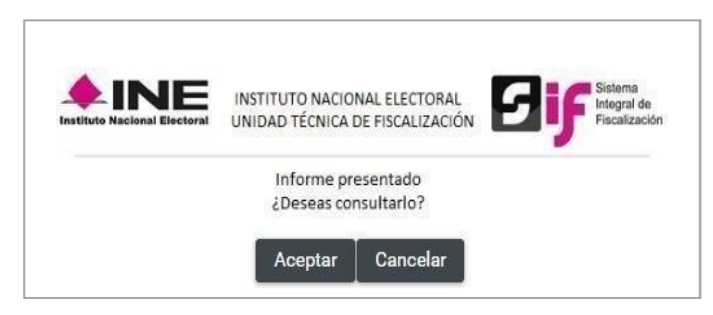

**Tras realizar estos pasos, concluye el proceso de presentación del Informe.**

**Nota:** El Responsable de Finanzas del CEN puede **firmar más de un Informe** a la vez, para realizarlo deberá ingresar al submenú Presentación de Informes **sin seleccionar contabilidad**,y realizar los pasos a continuación descritos, con la diferencia que deberá seleccionar más de un Informe para su firmado.

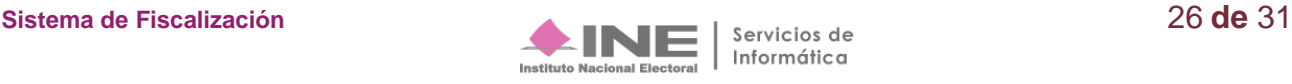

## <span id="page-26-0"></span>**Informes Presentados**

#### **Consulta**

**Podrán consultar los informes** presentados los usuarios:

- **Capturistas;**
- **Admin SO;**
- **Responsables de Finanzas Auxiliares; y**
- **Responsables de Finanzas Titulares.**

**Paso 1: Del menú** Informes, **elige** la opción **Informes Presentados.**

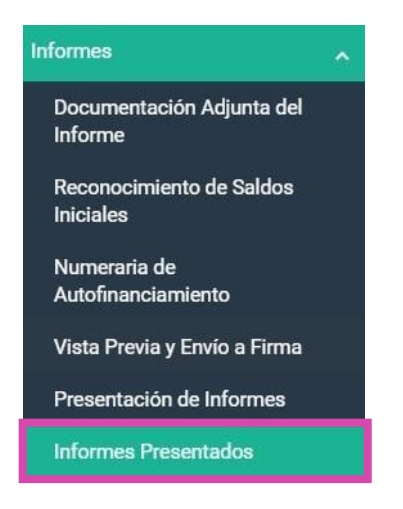

**Paso 2:** En la opción de **Consulta** de **Informes Presentados**, se mostrará la relación de los informes presentados. En esta tabla podrás observar la siguiente información:**Folio del Informe presentado, partido político, comité, período, número de trimestre, el estatusdel Informe, la fecha y hora de presentación**, así como las opciones de descarga del **Informe Presentado**, los **Reportes** y la **Documentación Adjunta**.

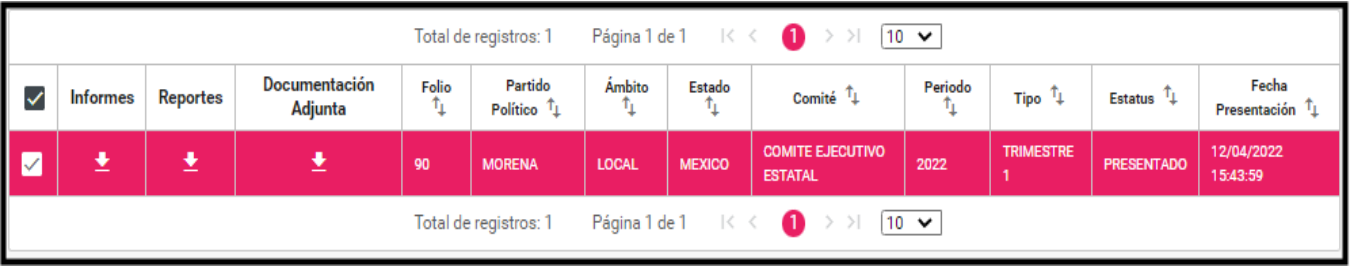

**Paso 3: Para descargar el Informe**, **los Reportes y la Documentación Adjunta del Informe**, **presiona** cada uno de **los íconos** como se muestra a continuación:

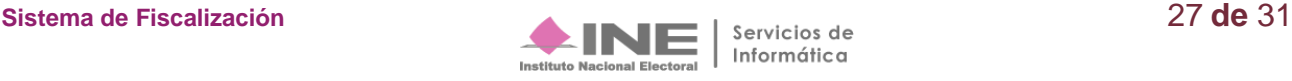

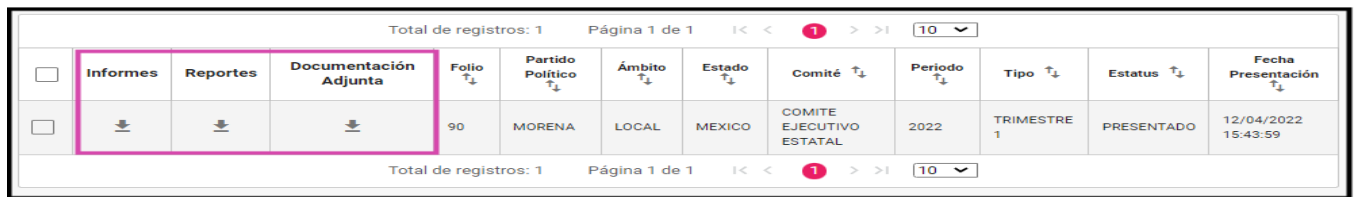

**Paso 4:** El sistema iniciará la descarga de una carpeta comprimida en **formato .zip** que contiene:

- **Informe IT.**
- **Acuse.**
- **Anexo(s).**

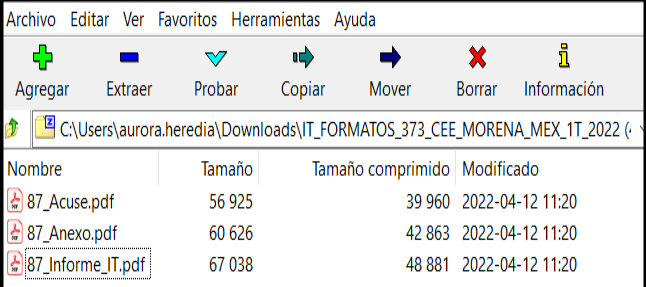

**El archivo** zip de **Reportes** contiene:

- **Estado de Posición Financiera**
- **Estado de Actividades**
- **Balanza de Comprobación**
- **Reporte de Diario**
- **Reporte de Mayor**
- **Reporte de Cuentas Afectables al Informe**

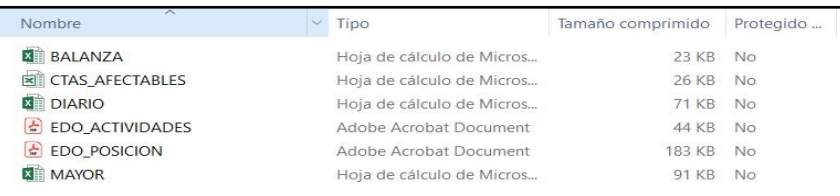

En la parte inferior del grid del listado de **Informes presentados,** se tiene la opción de **Descarga masiva de Informes**, se **deben** seleccionar los **Informes o Reportes que se desean descargar,** seleccionando los Informes a descargar y oprimiendo los siguientes botones de acción:

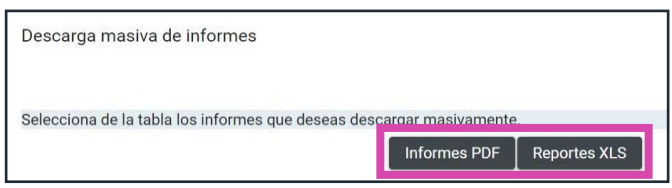

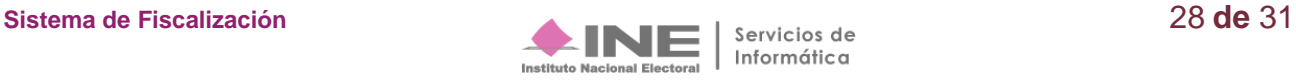

#### **Dejar sin efecto el Informe Presentado**

El sistema permite dejar sin efecto el Informe presentado con la finalidad de realizar las adecuaciones que consideren necesarias, siempre y cuando se cumpla con dos características:

- **1.** Ingrese con el perfil de **Responsable de Finanzas Titular.**
- **2. Se encuentre con temporalidad** para presentar el Informe.

**Paso 1: Del menú** Informes, en la opción **Informes** Presentados, **selecciona Elimina.**

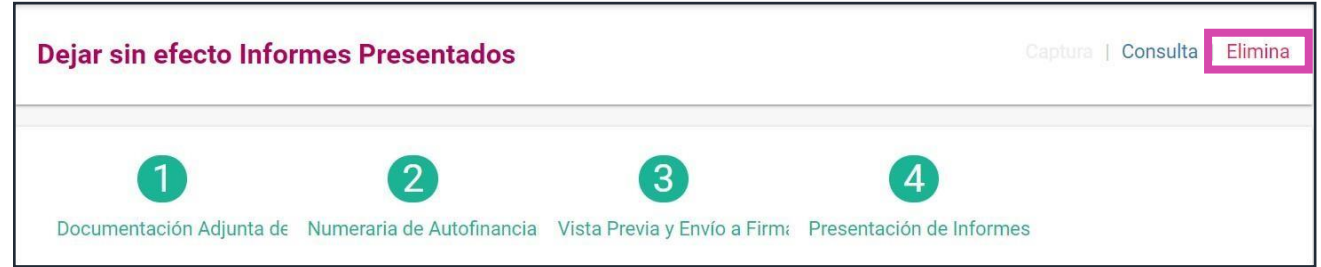

**Paso 2: Selecciona la casilla de selección** del Informe que deseas **Dejar sin efecto**.

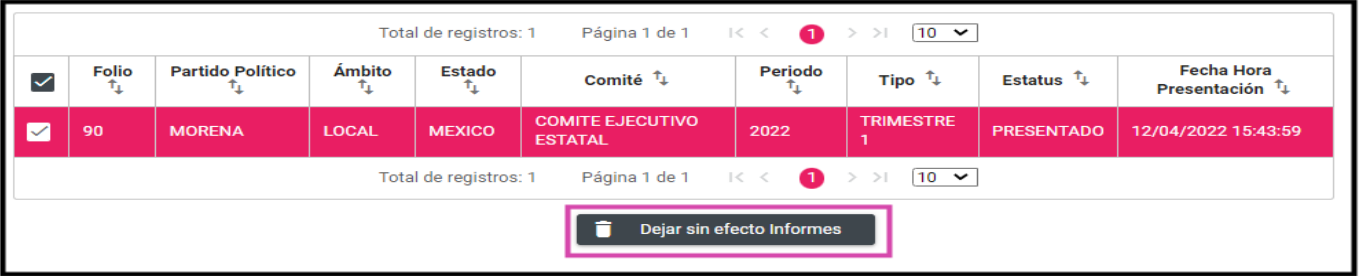

**Paso 3:** Se observa un aviso de advertencia, con la finalidad de **confirmar la acción de dejar sin efecto el informe ya presentado**, si estás seguro de realizar esta acción **presiona Aceptar,** de lo contrario elije Cancelar**.**

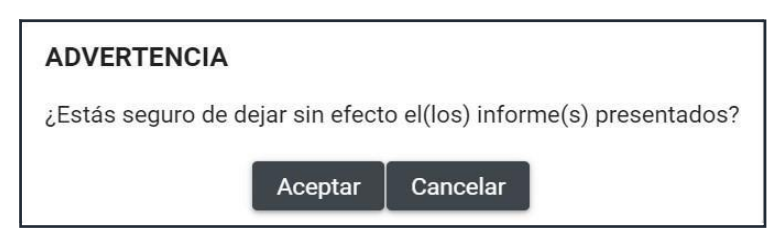

Se visualizará un mensaje el cual te consultará si deseas **conservar la documentación que se adjuntó para presentar el Informe**; **si deseas conservarla selecciona la opción SI,** de lo contrario, selecciona la opción NO.

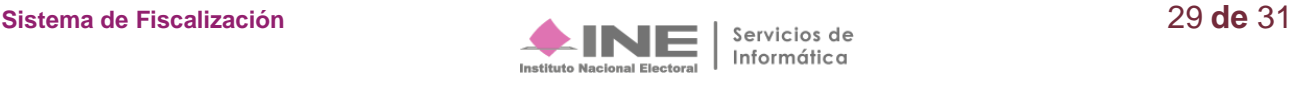

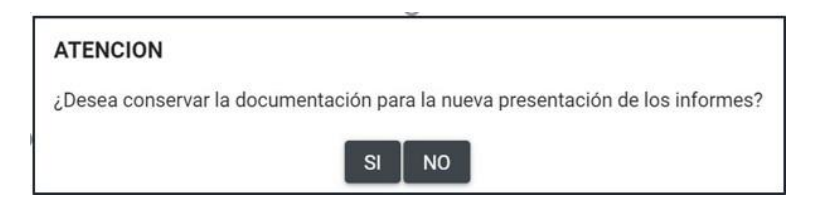

**Paso 4: El sistema mostrará un mensaje**, indicando que el estatus del Informe si este fue eliminado con Éxito.

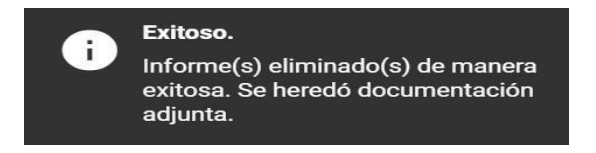

Adicionalmente, este confirmará si se optó o no, por **conservar la documentación**, conforme a lo siguiente:

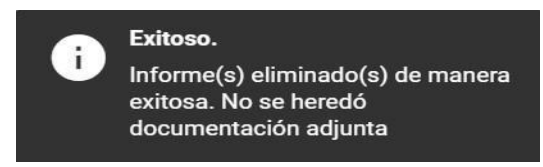

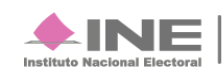

## <span id="page-30-0"></span>**Preguntas Frecuentes**

**1. ¿Es obligatoria la captura de la Numeraria de Autofinanciamiento** cuando se opte por **conservar** la Documentación Adjunta?

Es obligatorio el llenado de este apartado tengan o no tenga importes en las cuentas de Autofinanciamiento, por lo que, en caso de no tener importes se deberá llenar con el número cero, el sistema validará la información, para continuar con la presentación del Informe.

#### **2. ¿Qué documentación y/o información debo agregar en el apartado de Numeraria de Autofinanciamiento?**

En este apartado no se realiza la carga archivos, únicamente la captura de la cantidad de eventos realizados, ya que, los importes provienen de los registros contables que afectaron cuentas de Autofinanciamiento en pólizas en los cuales debió adjuntarse la documentación contable.

#### **3. ¿Qué perfil de usuario puede presentar el Informe?**

Por normativa el único perfil que tiene la facultad de presentar y firmar el Informe con su e.firma vigente, es el Responsable de Finanzas Titular.

#### **4. ¿Qué puedo hacer si he presentado el Informe Trimestral y me hicieron falta registrar pólizas, cargar evidencia o documentación Adjunta del Informe?**

Con el perfil de Responsable de Finanzas Titular se puede Dejar sin efecto un Informe presentado desde la opción Elimina, con esto podrá realizar las acciones necesarias, posteriormente se deberá presentar un nuevo Informe el cual contendrá las modificaciones realizadas.

#### **5. ¿Dónde puedo descargar el acuse de presentación?**

El acuse de presentación del Informe se obtiene al descargar el Informe presentado en el archivo .ZIP.

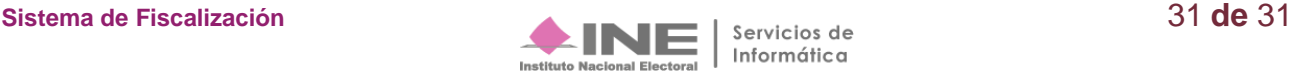